# **Digital Storage Oscilloscope**

GDS-3000 Series

#### **POWER ANALYSIS MANUAL**

**GW INSTEK PART NO. 82DS-PWR00U01**

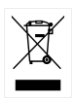

ISO-9001 CERTIFIED MANUFACTURER

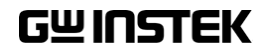

#### April 2011

This manual contains proprietary information, which is protected by copyright. All rights are reserved. No part of this manual may be photocopied, reproduced or translated to another language without prior written consent of Good Will company.

The information in this manual was correct at the time of printing. However, Good Will continues to improve products and reserves the rights to change specification, equipment, and maintenance procedures at any time without notice.

# **Table of Contents**

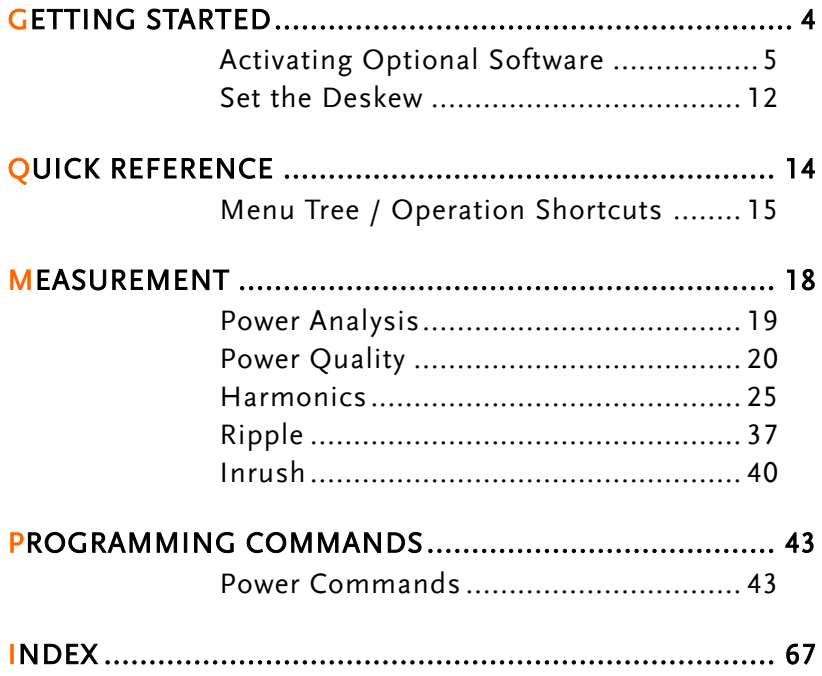

# **GETTING STARTED**

This chapter describes how to install the Power Analysis Software as well as how to deskew the probes.

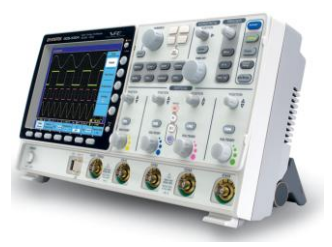

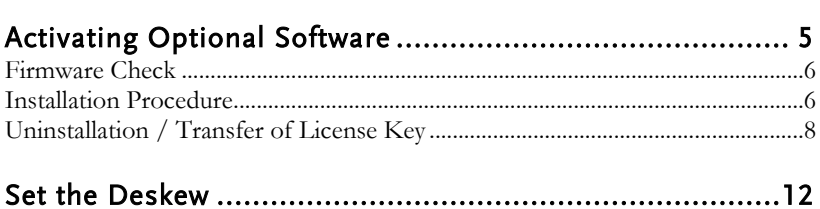

# <span id="page-4-0"></span>Activating Optional Software

This procedure describes how to install and uninstall the optional Power Analysis and other software modules that use a GW Instek USB license key.

License keys can be uninstalled and transferred\* to another oscilloscope at anytime. A license key can only be used with one machine at a time.

For more information, contact your local distributor or GW Instek at [www.gwinstek.com/marketing@goodwill.com.tw.](http://www.gwinstek.com/marketing@goodwill.com.tw)

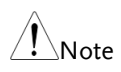

This installation guide only applies to firmware versions 1.07 or above. Do not attempt this installation procedure with older firmware.

#### \*For USB flash disks using a license key file with the XXXX.lis format

The "XXXX.lis" license files use an older format which can still be used; however these files are tied to the serial number of an oscilloscope and cannot be transferred. All the optional software functions are identical for both formats, except that the optional software cannot be transferred to other oscilloscopes if they use the XXXX.lis format.

The XXXX.lis format license keys are no longer available, only the XXXX.lic license keys can be purchased.

#### <span id="page-5-0"></span>Firmware Check

Background Before the optional software is installed, ensure the target oscilloscope is running firmware V1.07 or above.

> 1. Press the *Utility* key and select *System* from the bottom menu. Press *System Info* from the side menu.

The firmware version will be shown in a pop-up window.

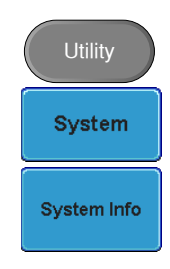

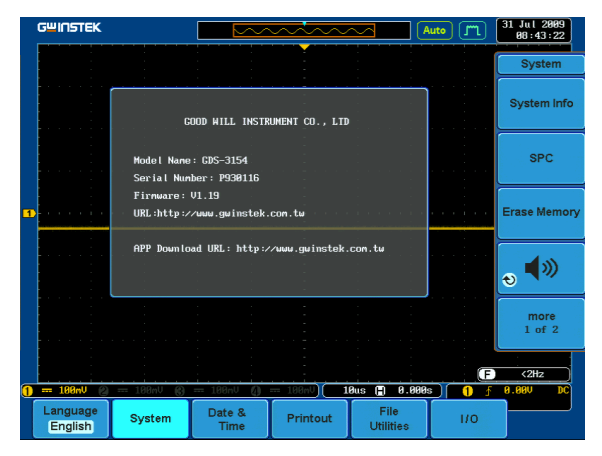

#### <span id="page-5-1"></span>Installation Procedure

Steps 1. Turn on the oscilloscope and insert the GW Instek USB license key into the front panel USB port.

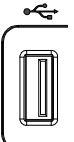

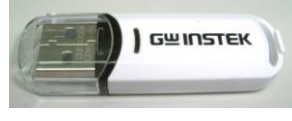

**Utility** 

**File Utilities** 

Up Down<br>VARIABLE

# **GWINSTEK**

- 2. Press the *Utility* key and select *File Utilities* from the bottom menu.
- 3. Use the *Variable* knob to select the USB directory and then press the *Select* key.

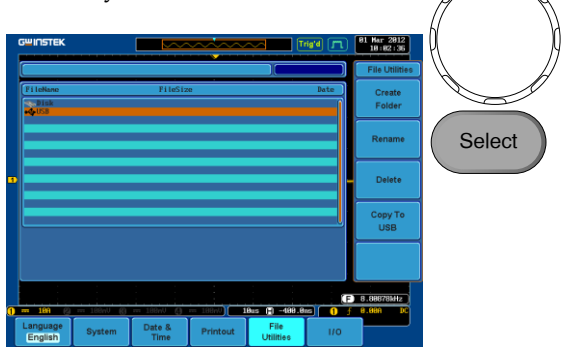

4. Select *PowerAnalysis.lic* to install the Power Measurement software.

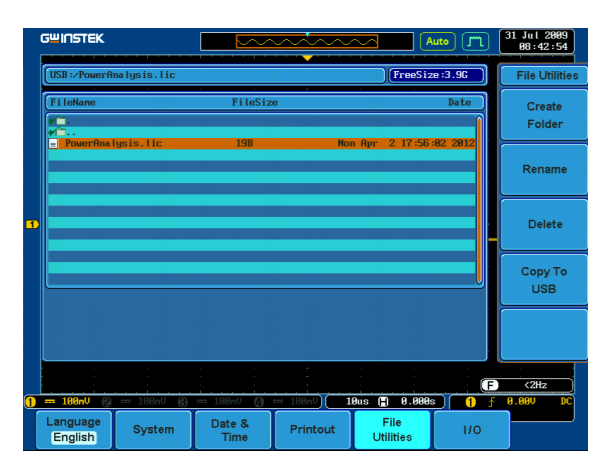

5. Restart the oscilloscope after the software has finished installing.

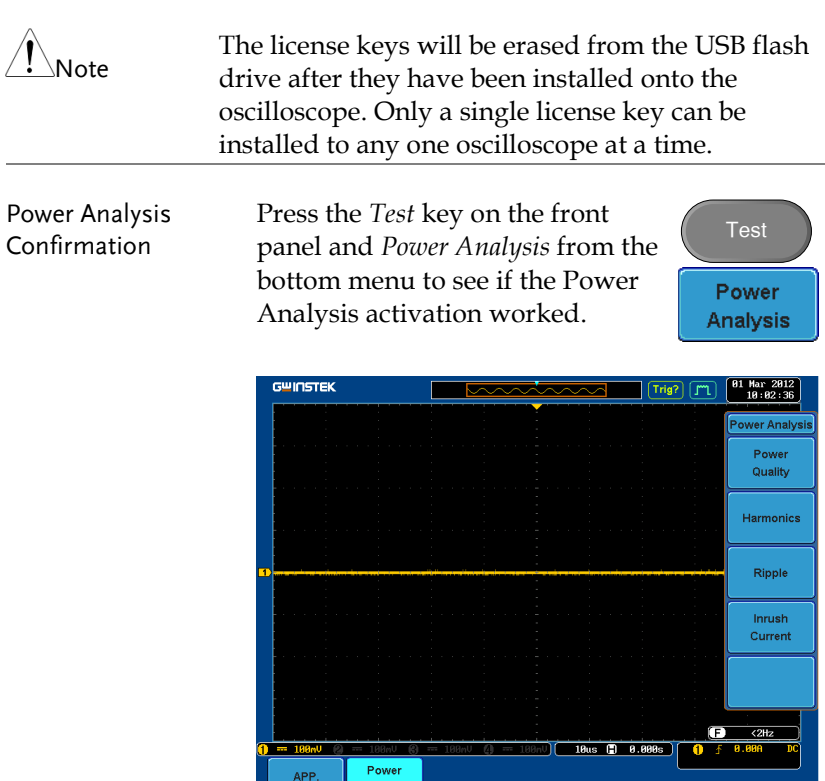

#### <span id="page-7-0"></span>Uninstallation / Transfer of License Key

Background License keys can be uninstalled and transferred to another oscilloscope at anytime. Only one license key can be used on one oscilloscope at a time. When one of the optional software license keys has been uninstalled, the license key is automatically transferred back to the GW Instek USB license key flash drive- ready to be installed on another oscilloscope.

- Steps 1. Turn on the oscilloscope and insert مرتبه the GW Instek USB license key flash drive into the front panel USB port. ) GWINSTEK
	- 2. Press the *Utility* key and select *System* from the bottom menu. Select *more 1 of 2* and *Option Uninstall"* from the side menu.

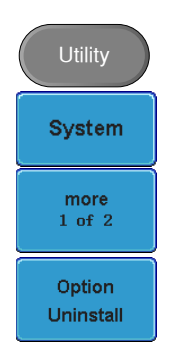

3. Select *Power Analysis* to uninstall the Power Measurement software.

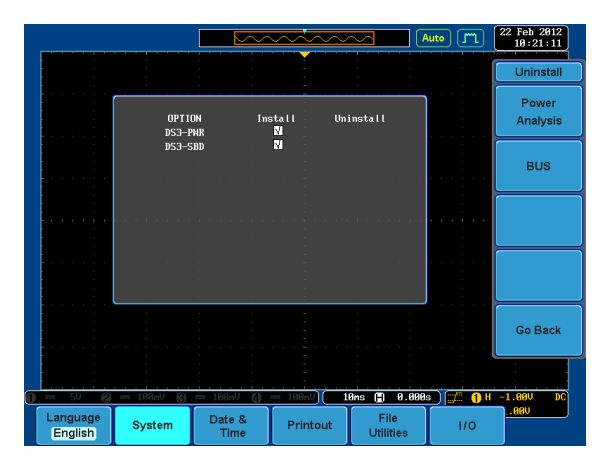

4. A warning message will appear to confirm the uninstallation. Press the same keys again to continue the uninstallation.

Press Power Analusis again to confirm this process. Press other button to cancel this message!

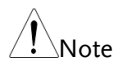

The uninstall options will be grayed out when the uninstallation is successful. Below, *Power Analysis* has been uninstalled.

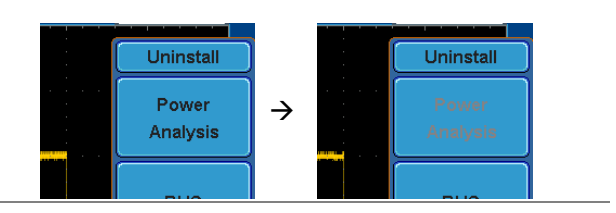

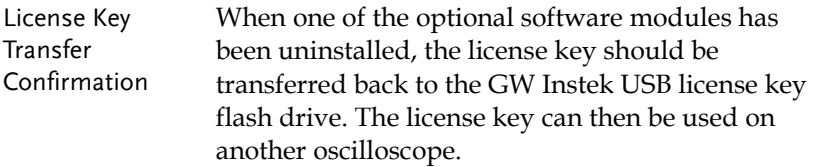

Follow the procedure below to check that the license key was transferred back.

- 5. Press the *Utility* key and select *File Utilities* from the bottom menu.
- 6. Use the *Variable* knob to select the

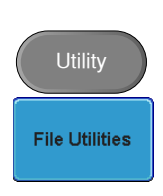

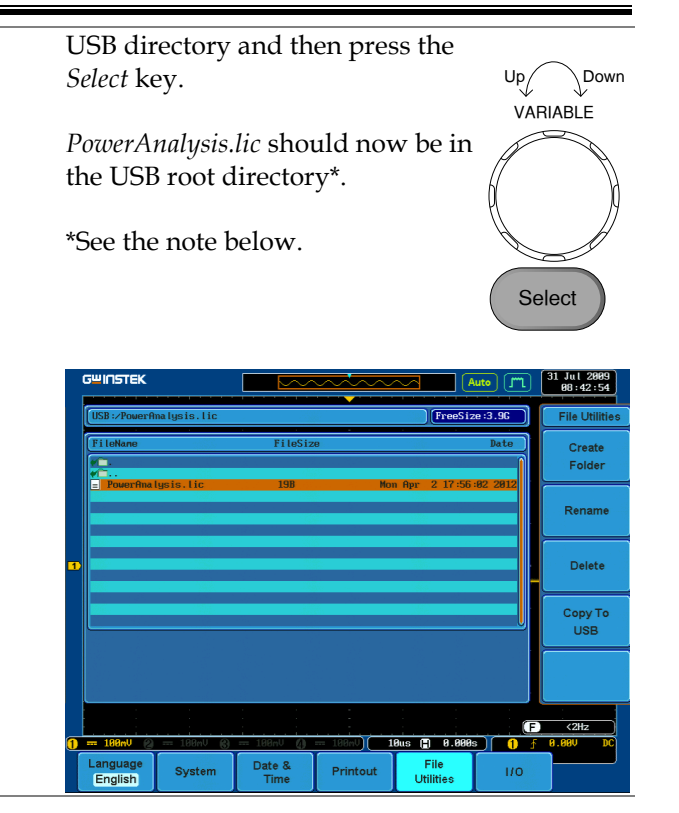

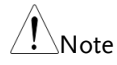

#### FOR LICENSE KEYS THAT ARE SAVED TO A USB FLASH DISK WITH XXXX LIS FORMAT

The "XXXX.lis" license files use an older format which can still be used; however these files are tied to the serial number of the oscilloscope. All the optional software functions are identical for both formats, except that the optional software cannot be transferred to another oscilloscope if the license key uses the XXXX.lis format.

# <span id="page-11-0"></span>Set the Deskew

The deskew function is used to compensate for the propagation delay between the oscilloscope and the probe. For power measurements this is especially important as voltage and current probes are often used in measurements and have differing propagation delays.

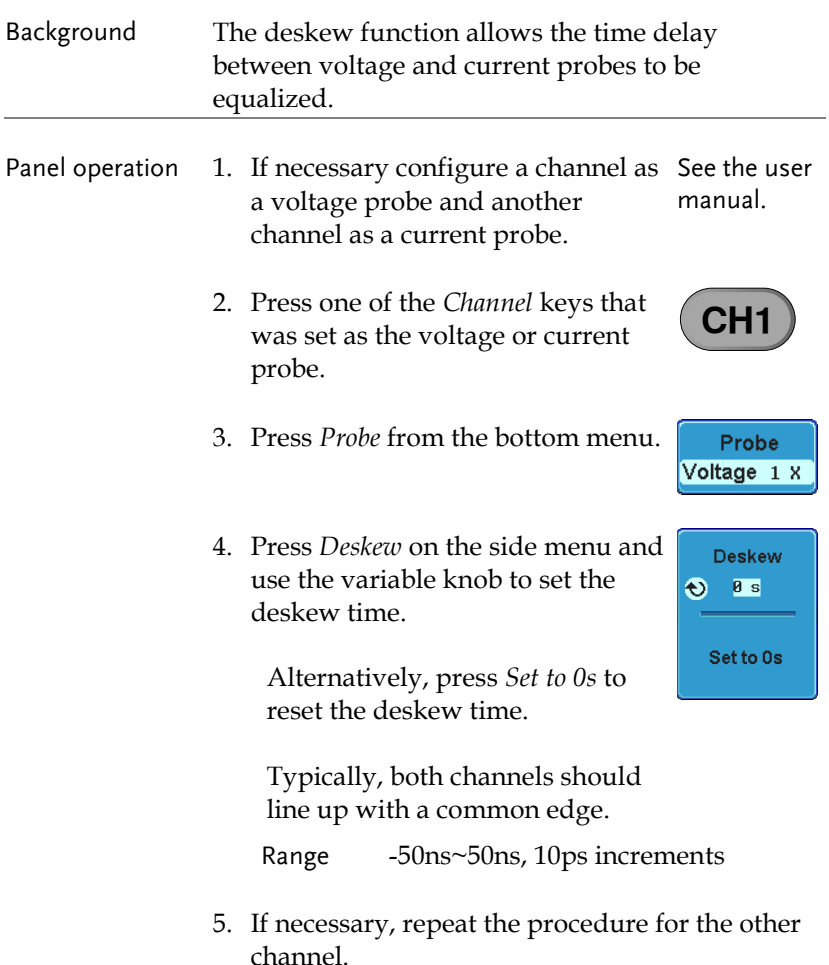

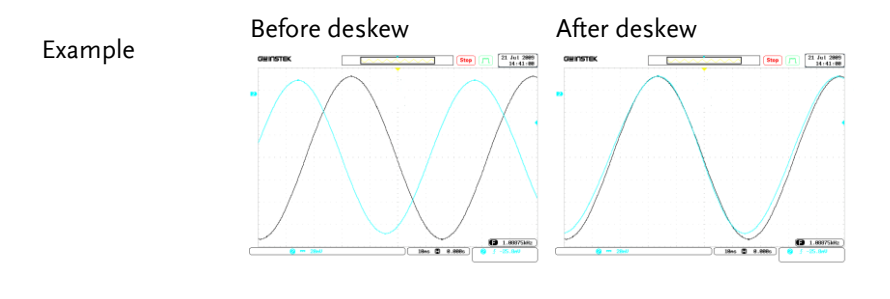

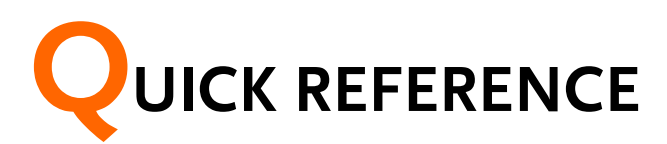

This chapter depicts the power analysis menu tree. Use them as a handy reference to get quick access to the functionality.

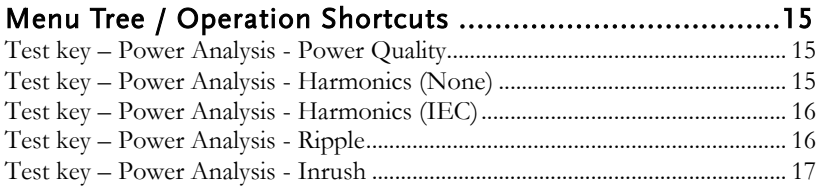

# <span id="page-14-0"></span>Menu Tree / Operation Shortcuts

<span id="page-14-1"></span>Test key – Power Analysis - Power Quality

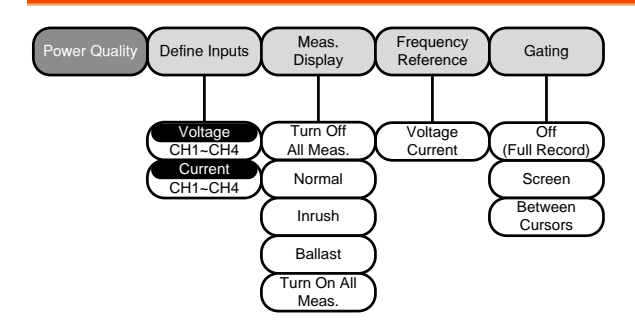

#### <span id="page-14-2"></span>Test key – Power Analysis - Harmonics (None)

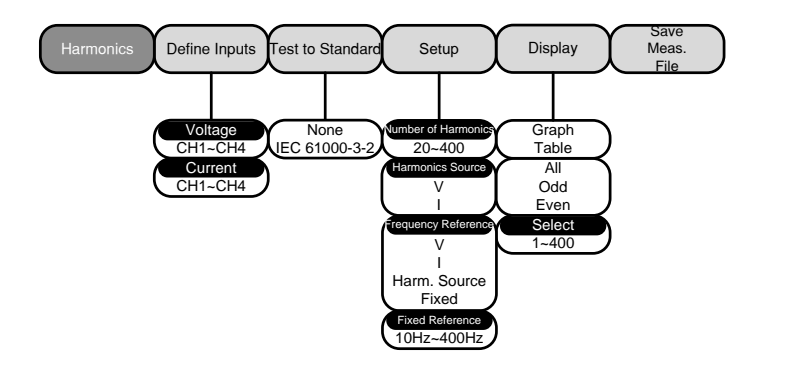

<span id="page-15-0"></span>Test key – Power Analysis - Harmonics (IEC)

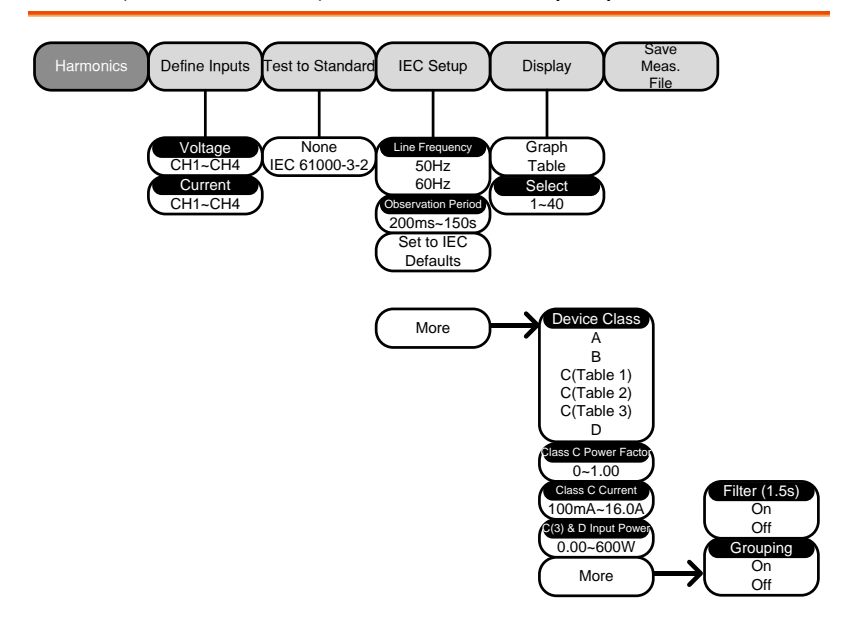

<span id="page-15-1"></span>Test key – Power Analysis - Ripple

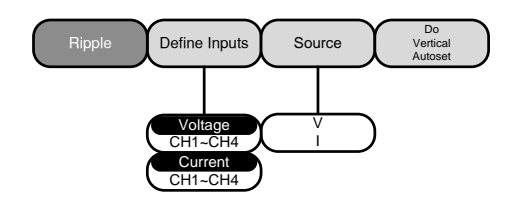

<span id="page-16-0"></span>Test key – Power Analysis - Inrush

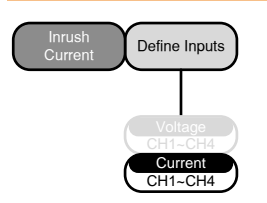

# **MEASUREMENT**

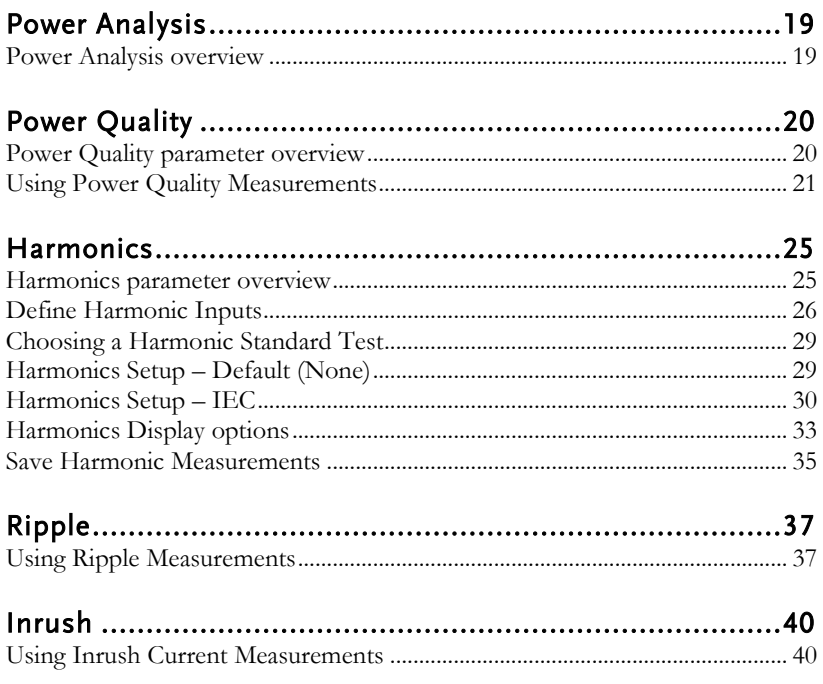

# <span id="page-18-0"></span>Power Analysis

The Power Analysis software provides automatic measurement for a number of advanced measurement types such as power quality, harmonics, ripple and inrush current. The Power analysis software is an optional software module. To install the optional software module, please see page [5.](#page-4-0)

#### <span id="page-18-1"></span>Power Analysis overview

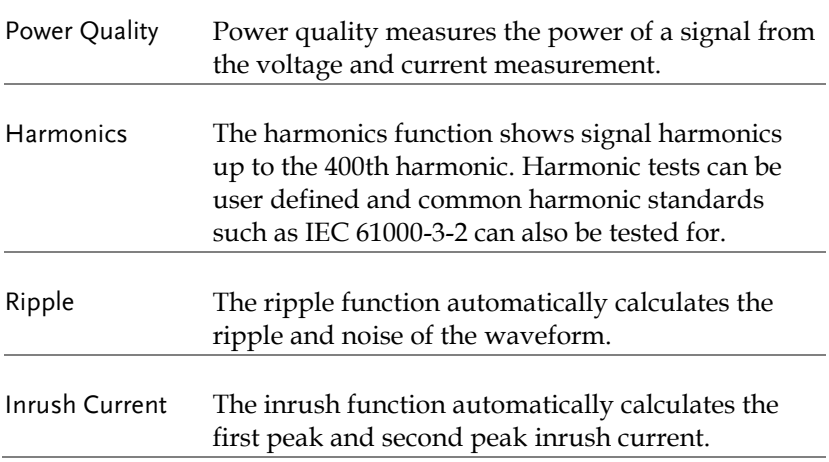

# <span id="page-19-0"></span>Power Quality

#### <span id="page-19-1"></span>Power Quality parameter overview

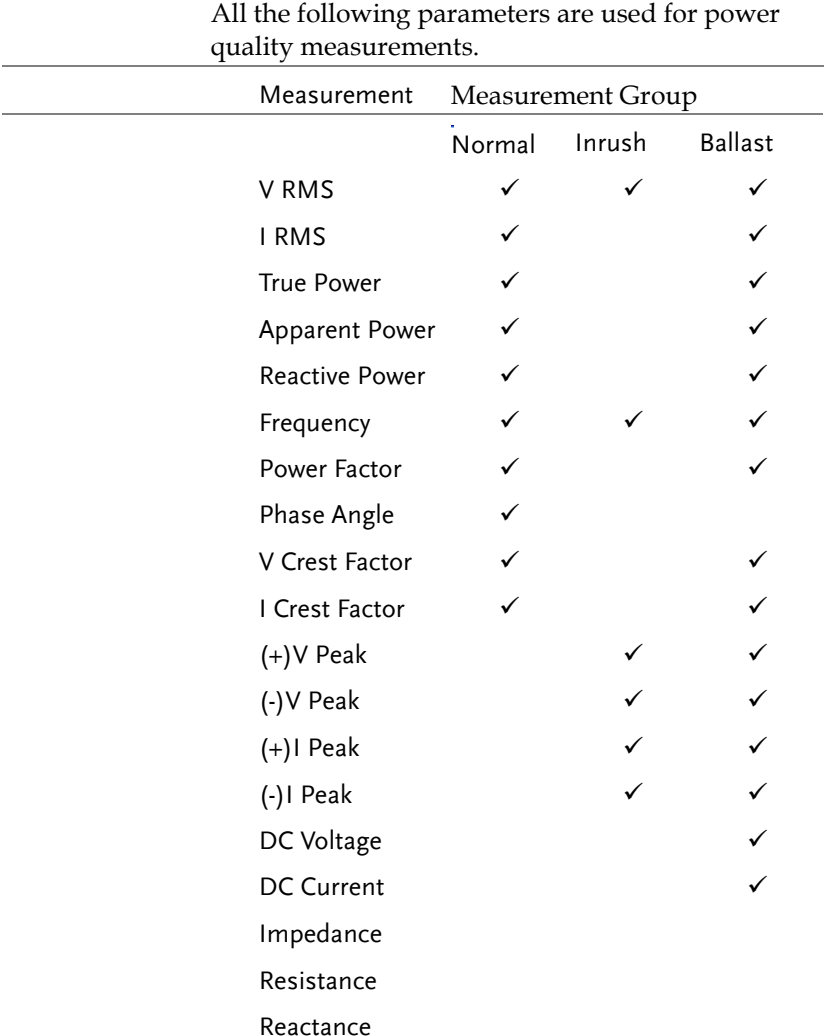

# <span id="page-20-0"></span>Using Power Quality Measurements

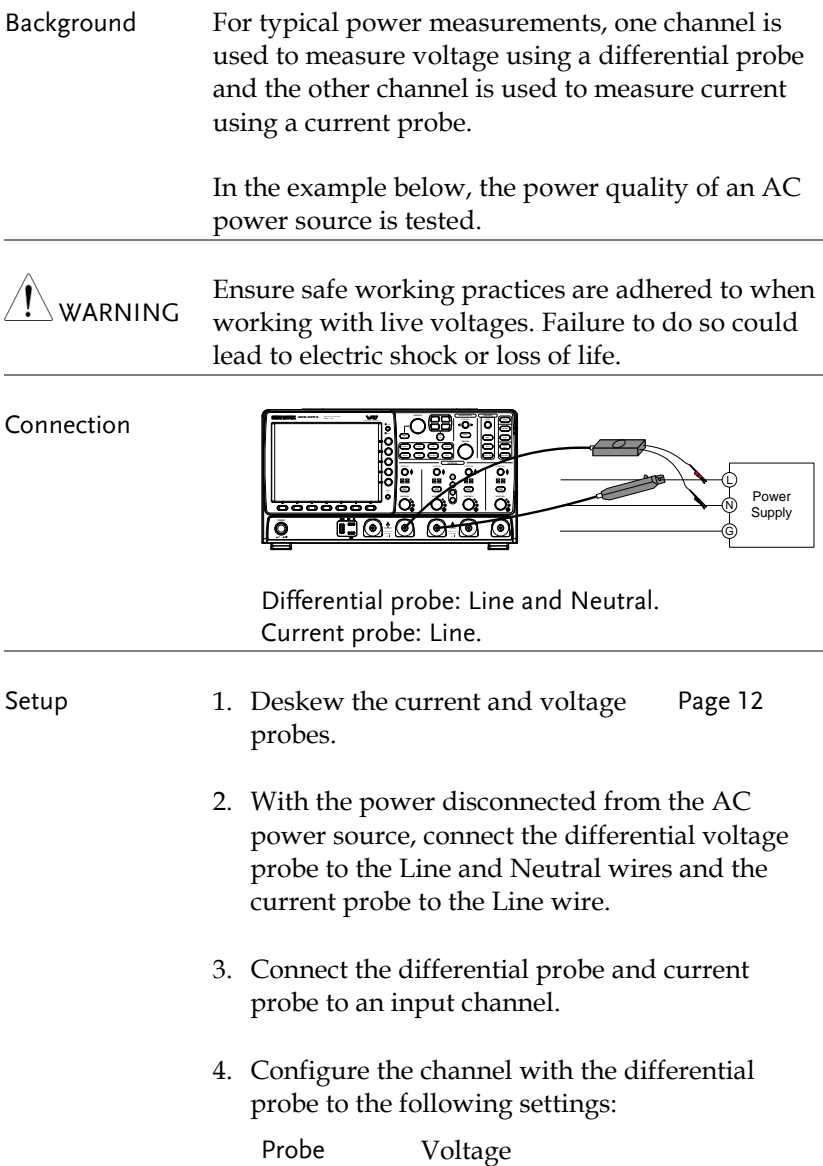

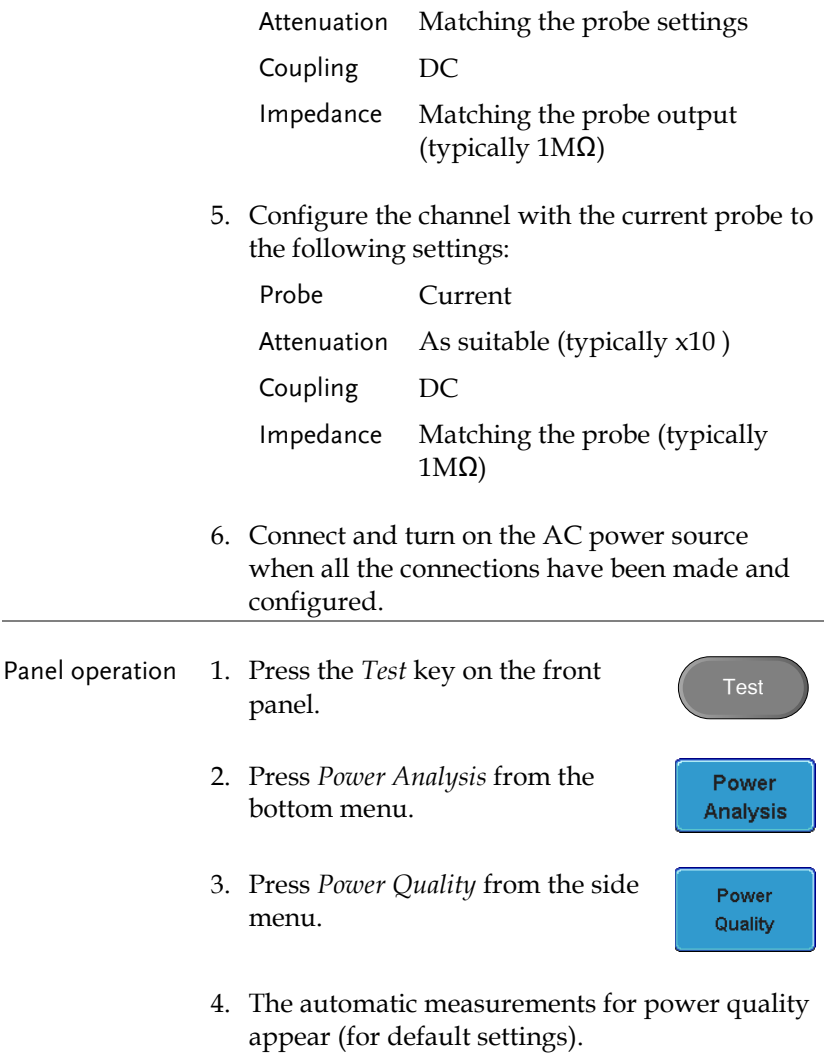

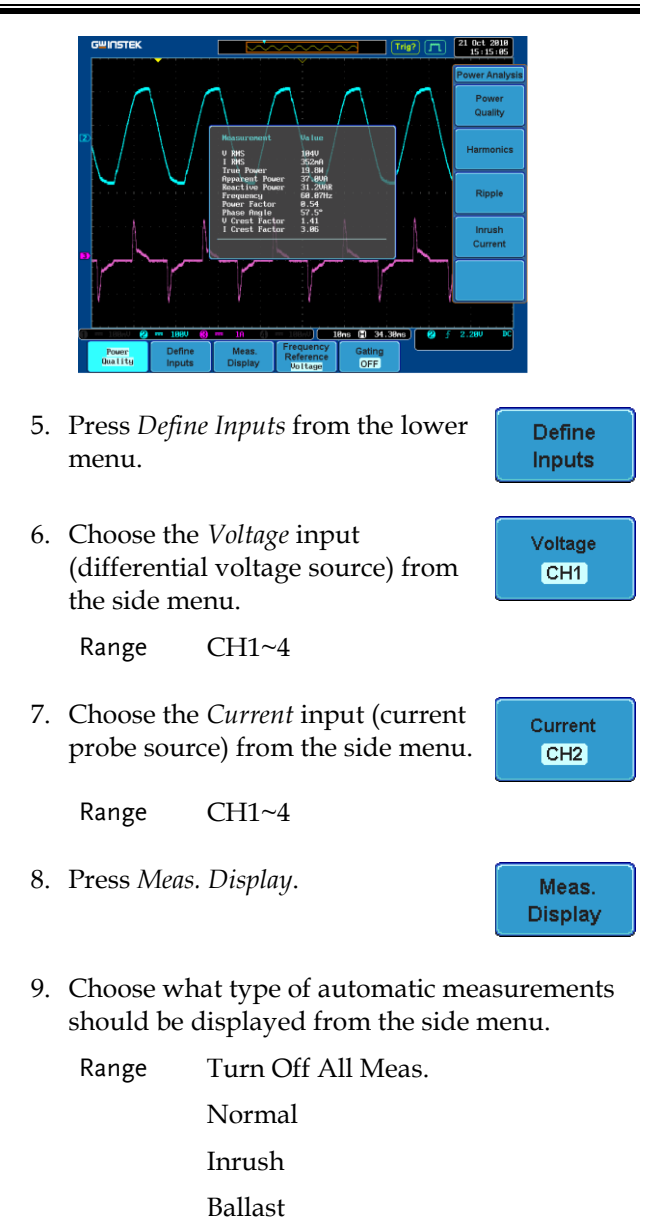

Turn On All Meas.

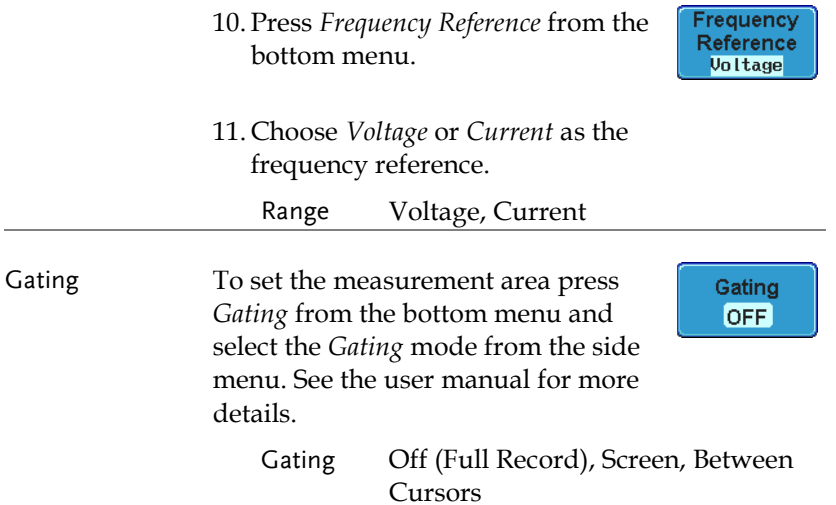

# <span id="page-24-0"></span>Harmonics

 $\overline{\phantom{a}}$ 

#### <span id="page-24-1"></span>Harmonics parameter overview

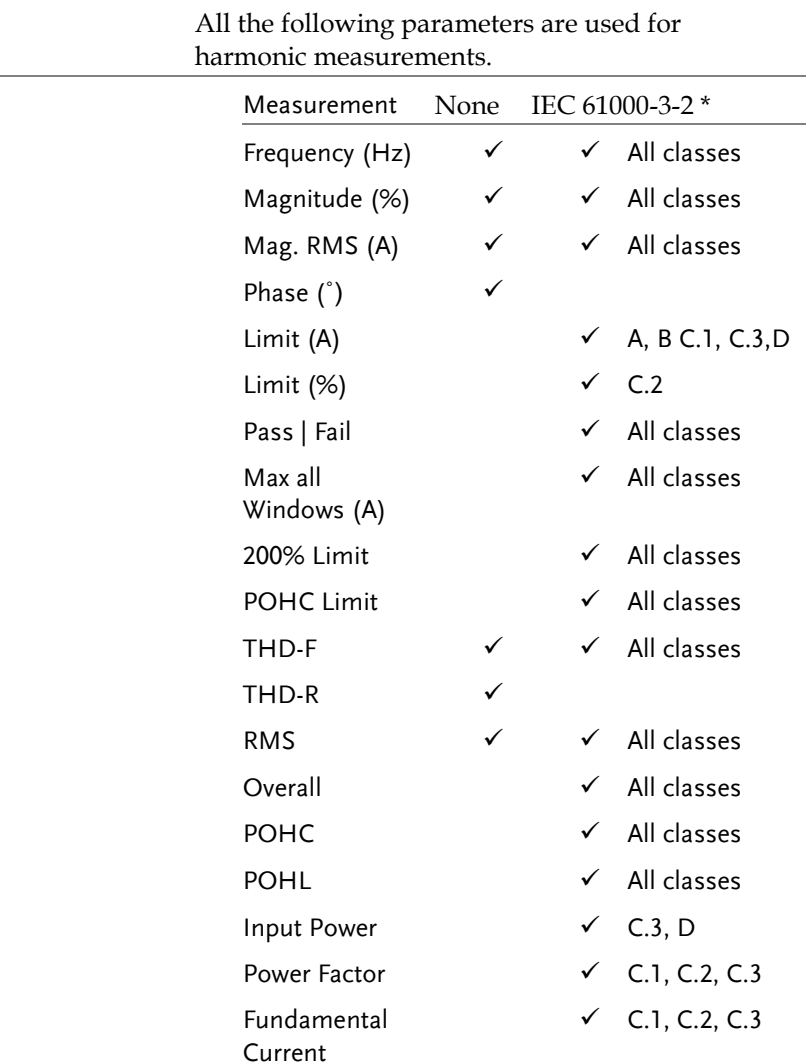

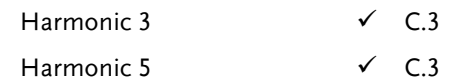

\*A, B, C.1, C.2, C.3, D are Class A, Class B, Class C (Table 1), Class C (Table2), Class C (Table 3), Class D

#### <span id="page-25-0"></span>Define Harmonic Inputs

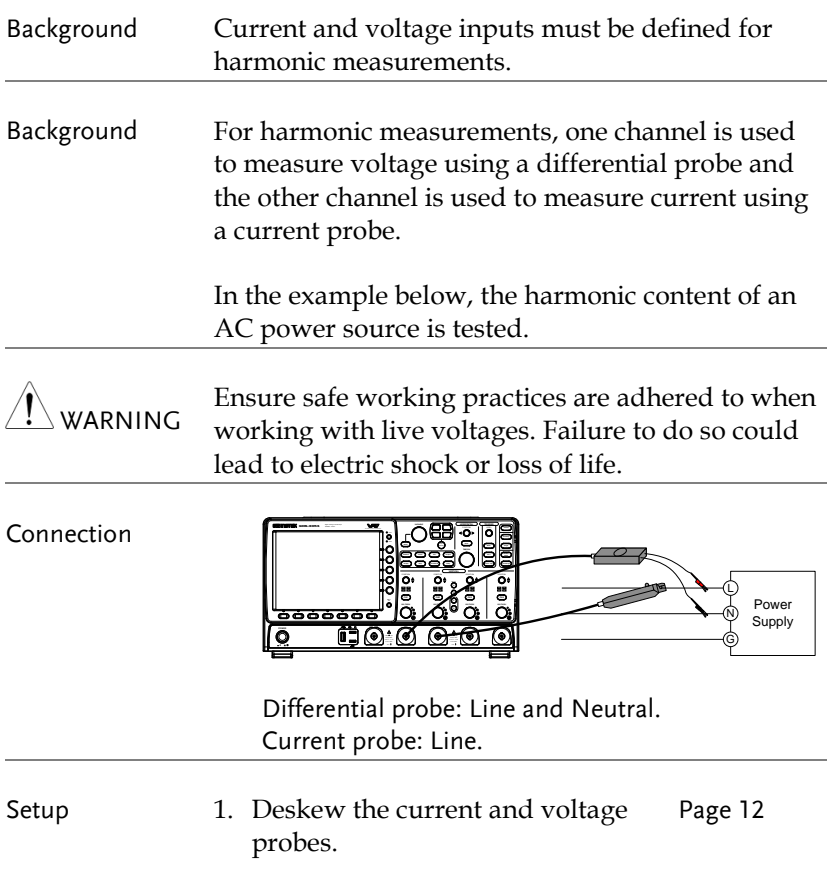

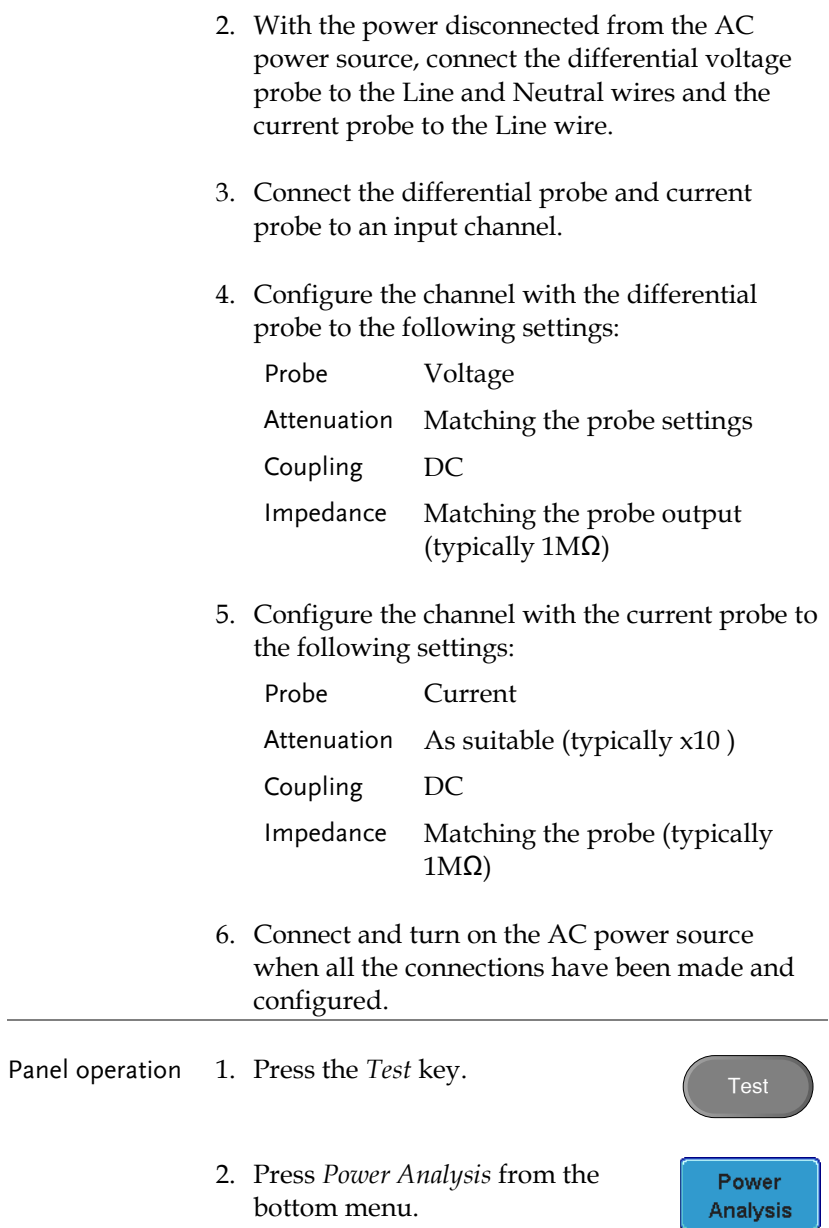

3. Press *Harmonics* from the side menu.

**Harmonics** 

4. The automatic measurements for Harmonics appear (when using default settings).

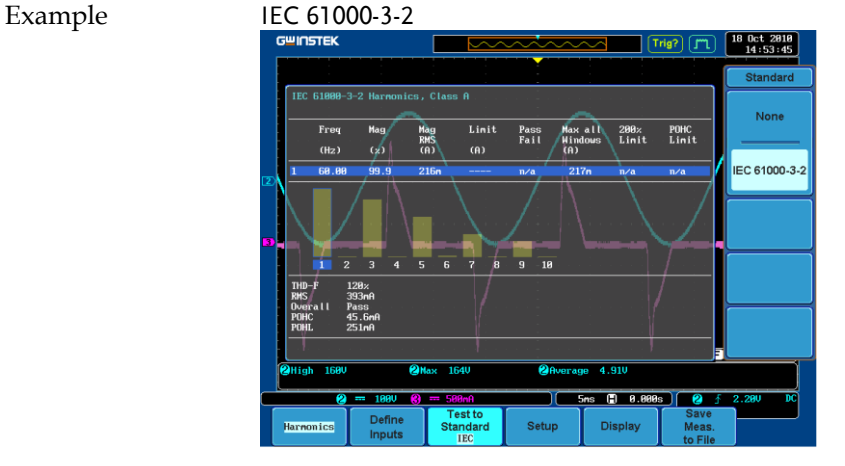

- 5. Press *Define Inputs* from the lower menu.
- 6. Choose the *Voltage* input (source) from the side menu.

Range CH1~4

7. Choose the *Current* input (source) from the side menu.

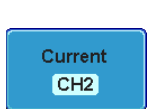

Define **Inputs** 

Voltage  $CH1$ 

Range CH1~4

#### <span id="page-28-0"></span>Choosing a Harmonic Standard Test

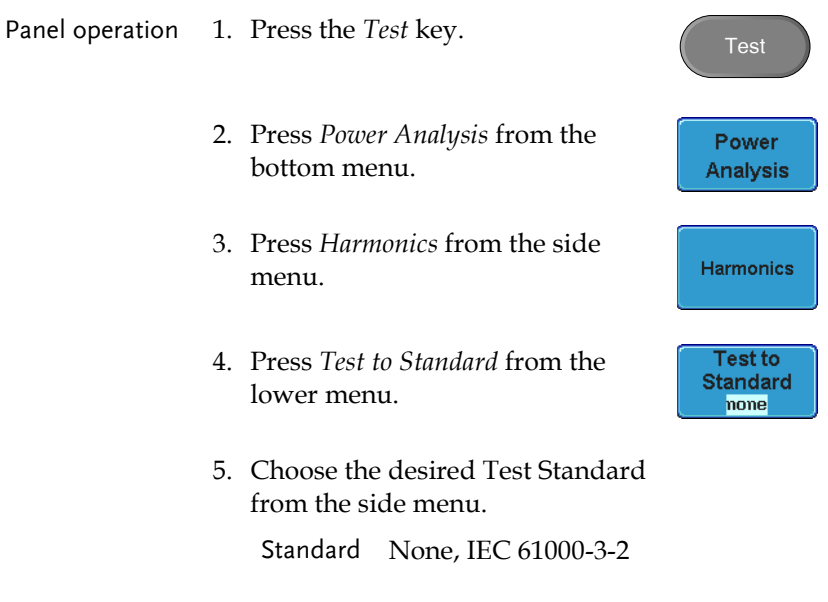

#### <span id="page-28-1"></span>Harmonics Setup – Default (None)

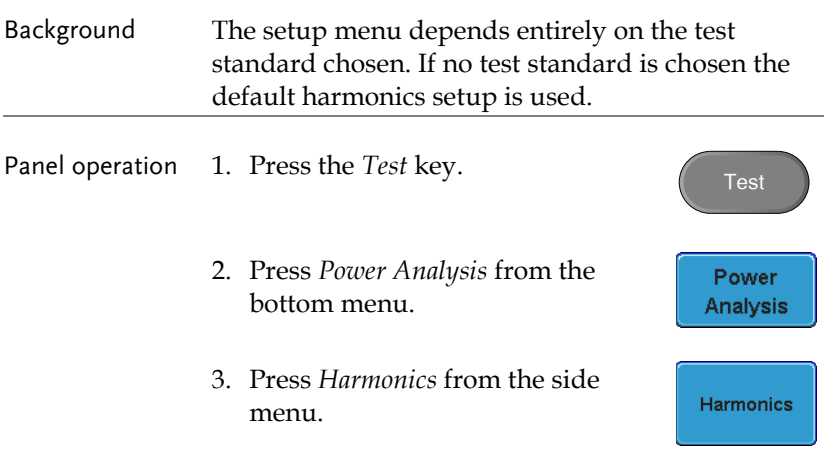

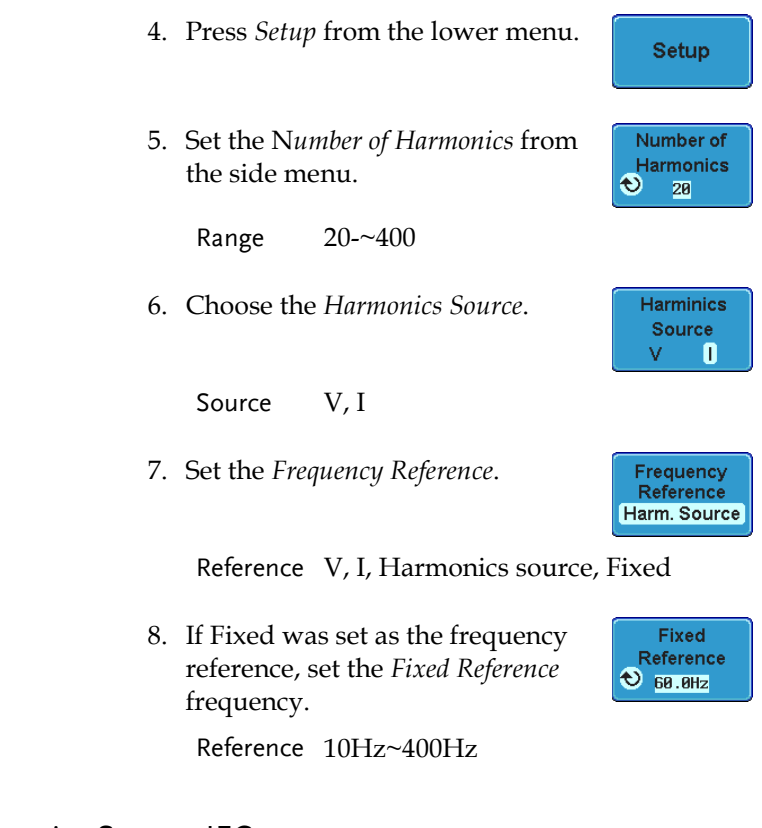

#### <span id="page-29-0"></span>Harmonics Setup – IEC

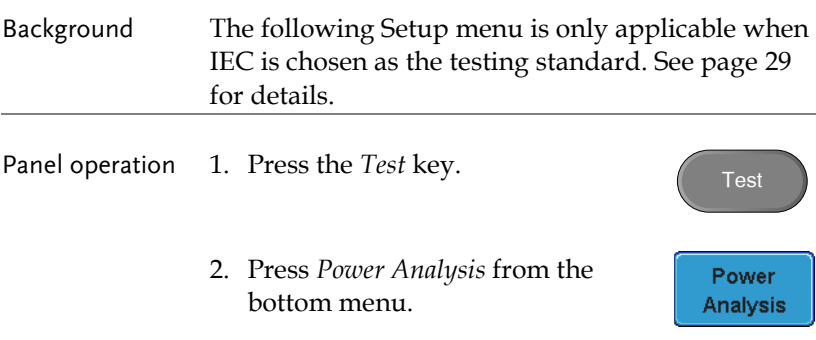

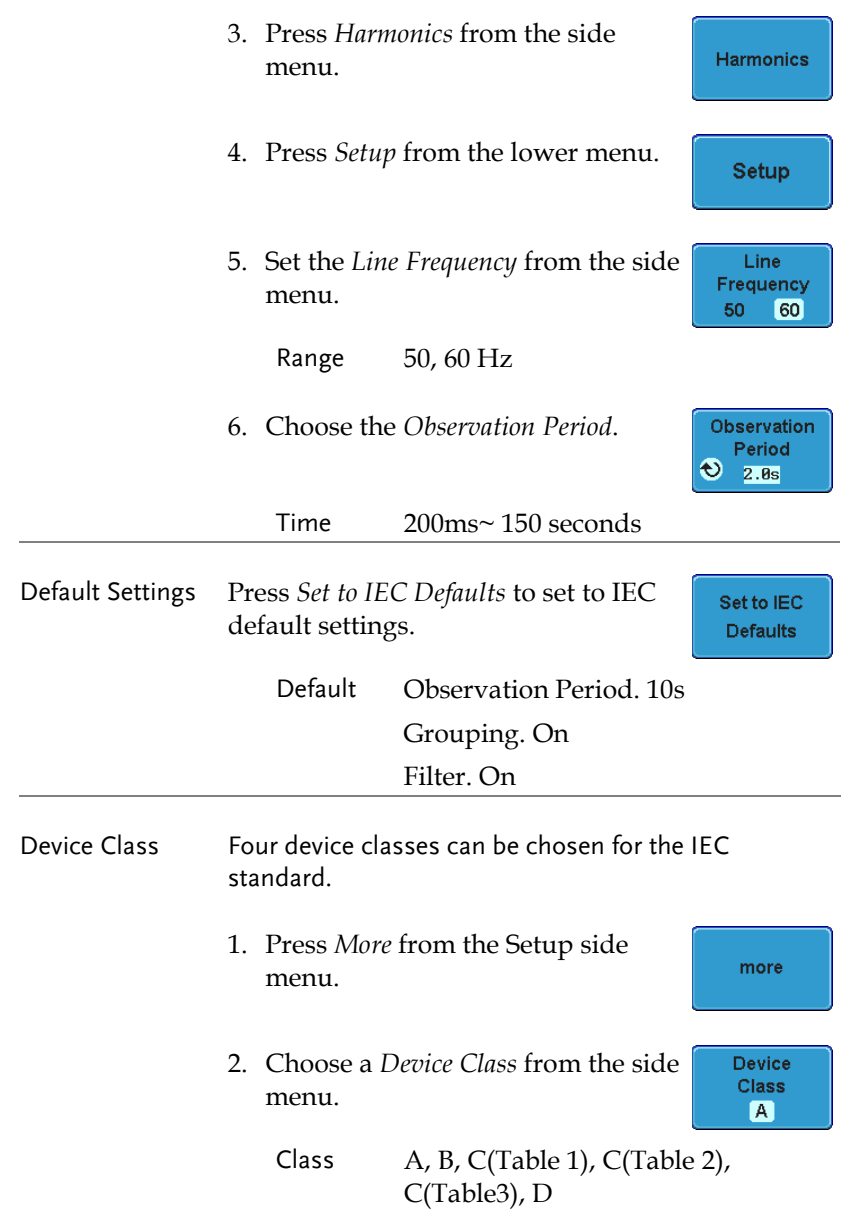

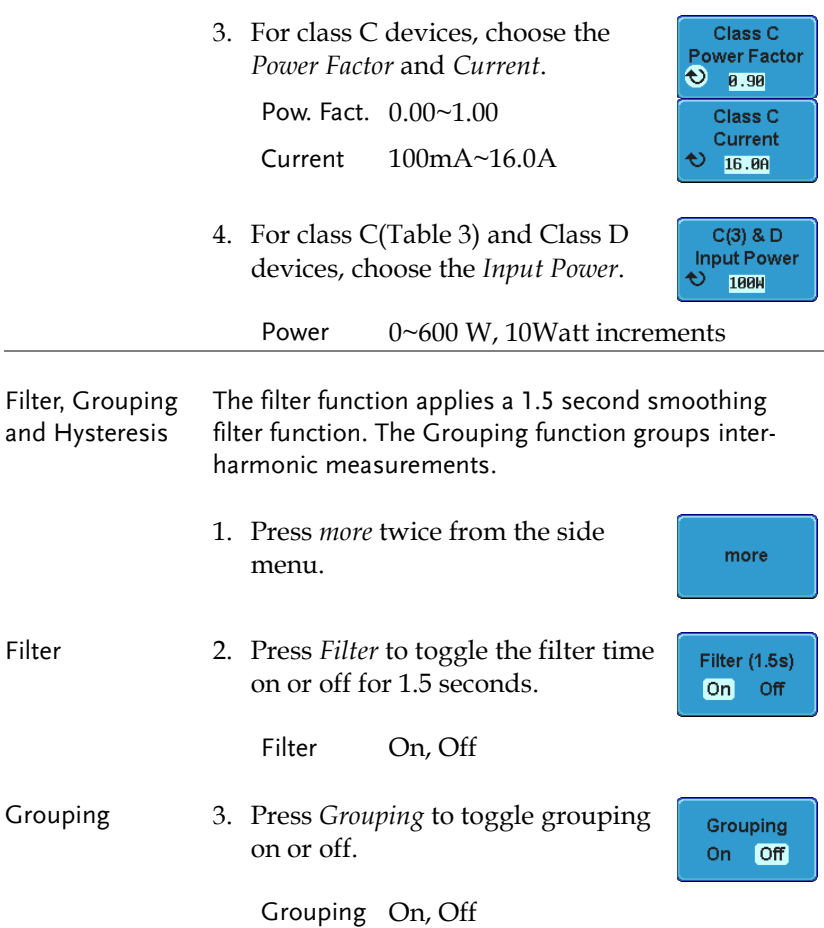

### <span id="page-32-0"></span>Harmonics Display options

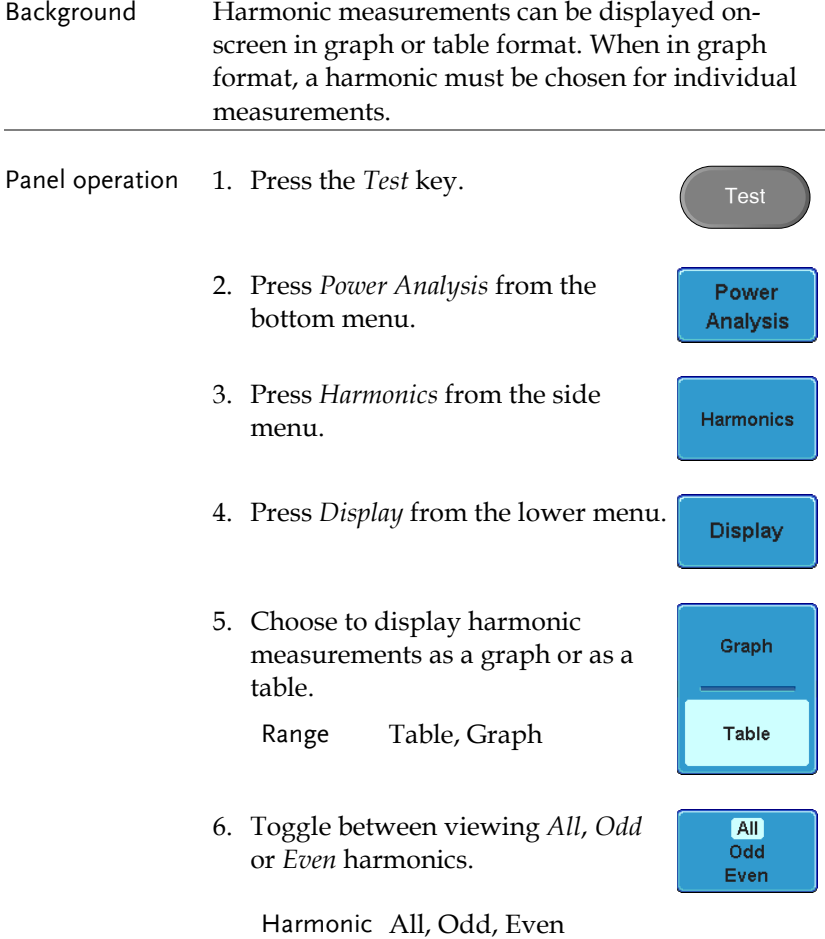

7. Press *Select* and use the Variable knob to choose a harmonic measurement to view or to navigate the harmonic list.

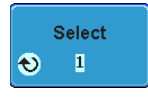

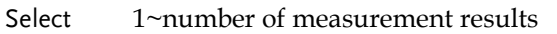

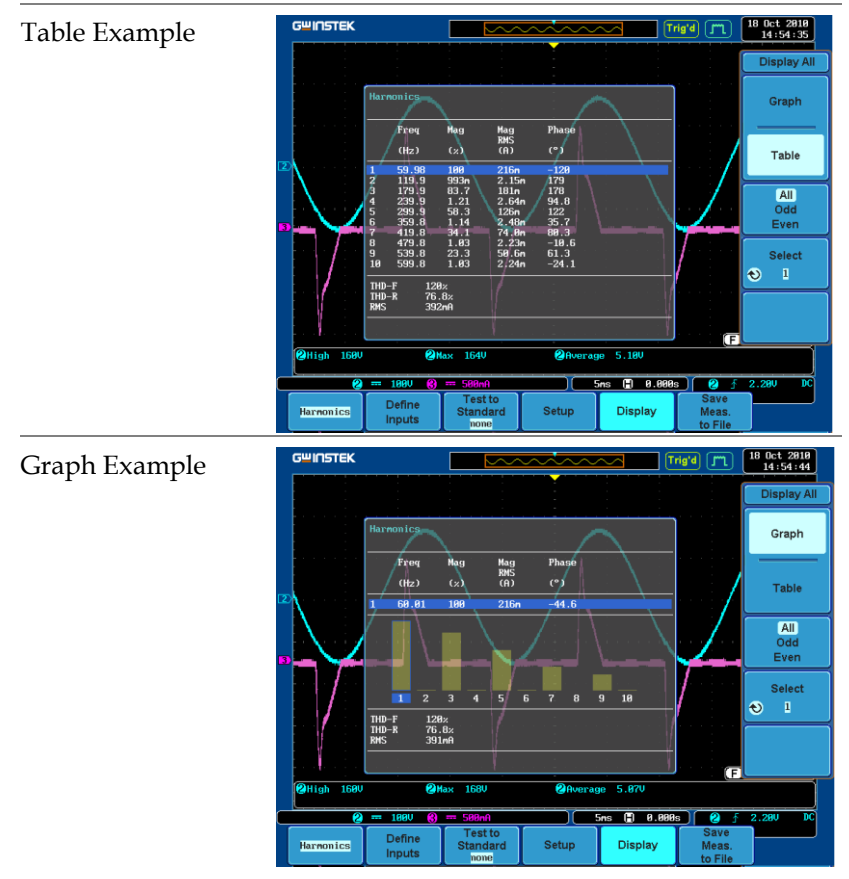

#### <span id="page-34-0"></span>Save Harmonic Measurements

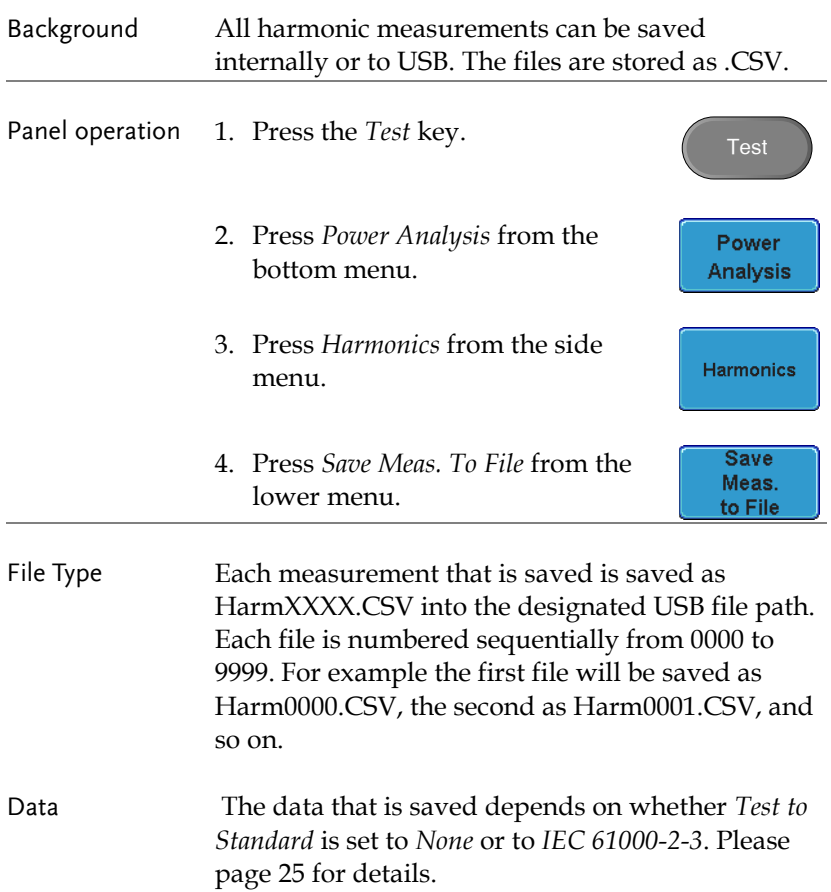

Example Below shows an example of the harmonic data that is saved.

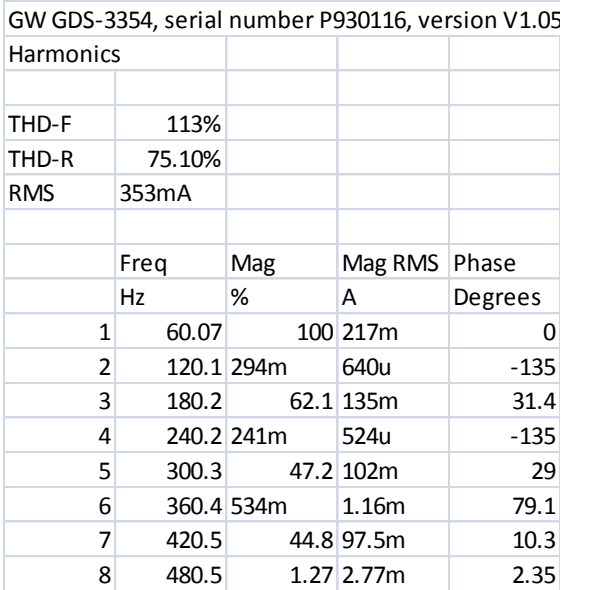

# <span id="page-36-0"></span>Ripple

#### <span id="page-36-1"></span>Using Ripple Measurements

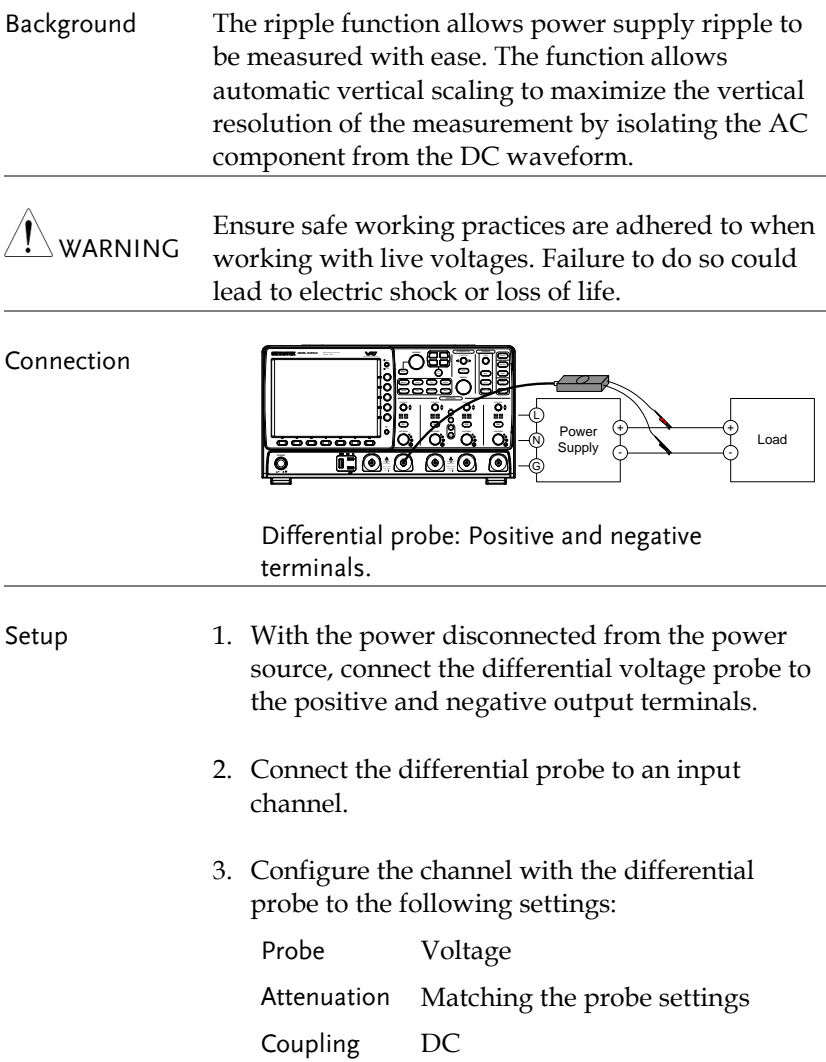

Impedance Matching the probe output (typically 1MΩ)

4. Connect and turn on the power source when all the connections have been made and configured.

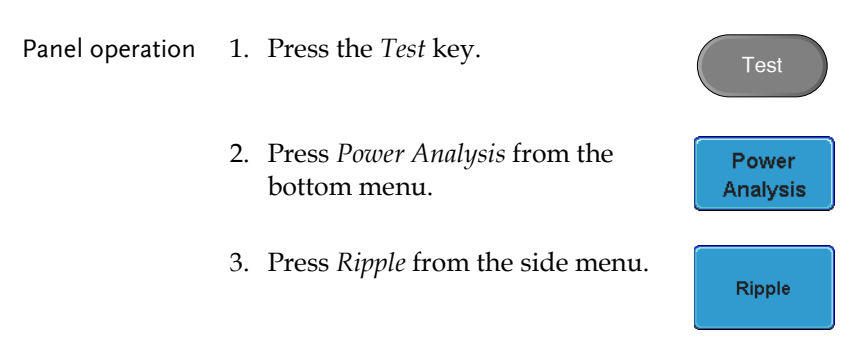

4. The automatic measurements for Ripple appear (when using default settings).

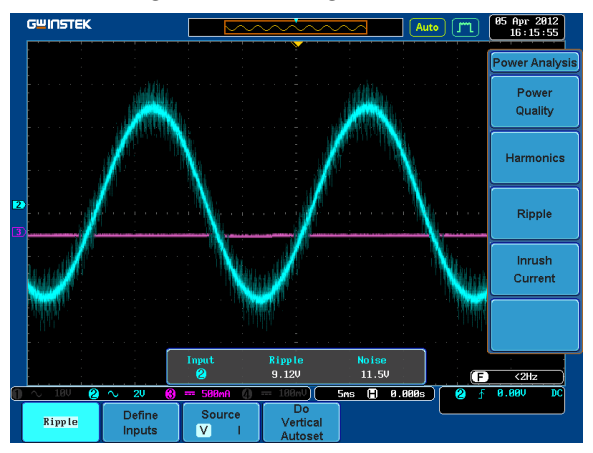

- 5. Press *Define Inputs* from the lower menu.
- 6. Choose the *Voltage* input (source) from the side menu.

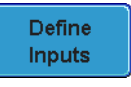

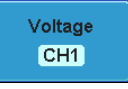

Example

Range CH1~4 7. Choose the *Current* input (source) Current from the side menu.  $CH2$ Range CH1~4 8. Press *Source* from the bottom menu Source to toggle the ripple source type.  $\overline{\mathbf{M}}$ Source V, I 9. To automatically set the vertical Do: Vertical scale, press *Do Vertical Autoset*. Autoset This will offset the DC component to maximize the accuracy of the ripple measurement.

# <span id="page-39-0"></span>Inrush

# <span id="page-39-1"></span>Using Inrush Current Measurements

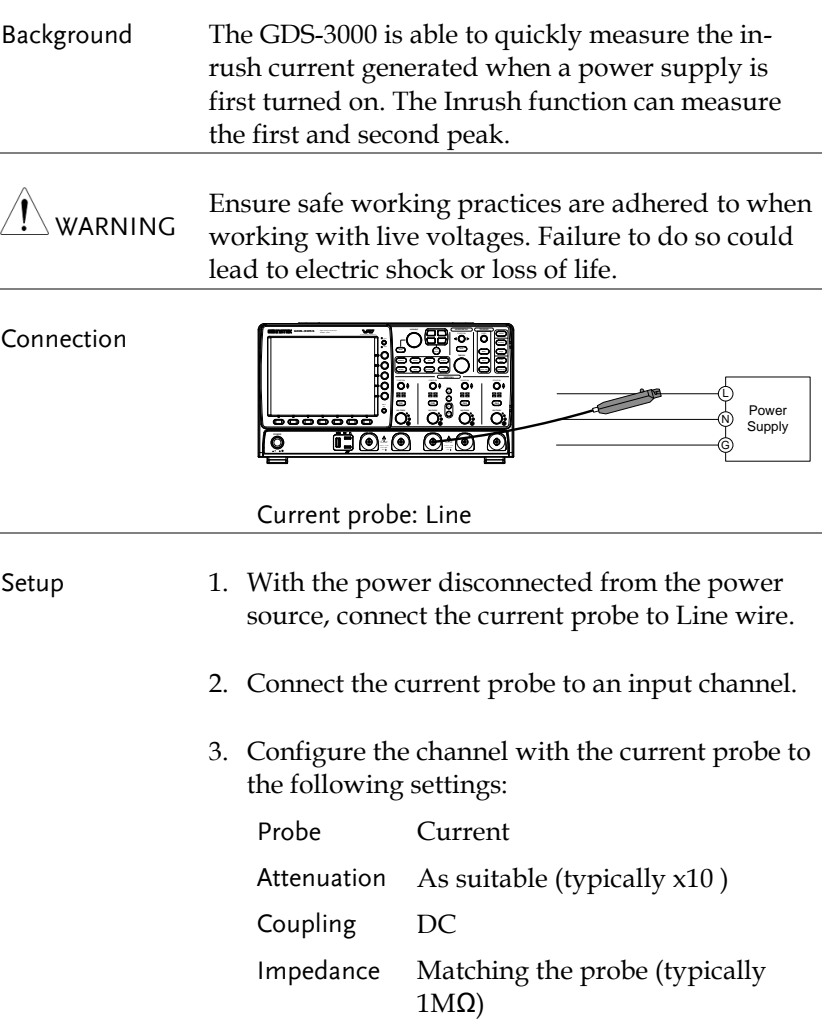

- 4. Connect and turn on the power source when all the connections have been made and configured.
- Panel operation 1. Press the Test key.
	- 2. Press Power Analysis from the bottom menu.
	- 3. Press *Inrush Current* from the side menu.

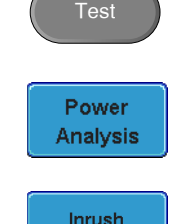

Current

4. The automatic measurements for inrush current appear measuring the first and second inrush current peaks. (default settings)

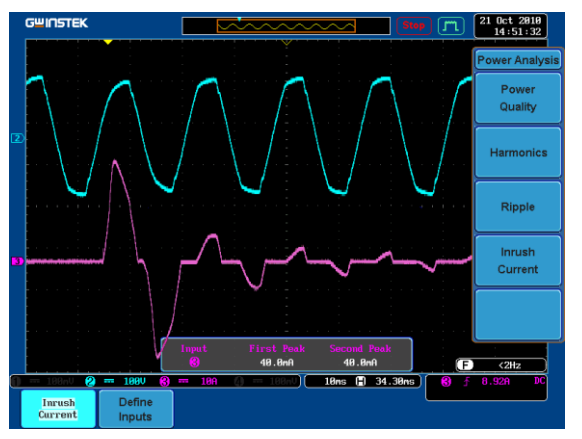

Example

- 5. Press *Define Inputs* from the lower menu.
- Define **Inputs**

Current  $CH2$ 

6. Choose the *Current* input (source) from the side menu.

Range CH1~4, Ref1~4

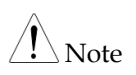

To effectively measure inrush current, use the oscilloscope in *Single* mode to capture the inrush current when it occurs.

A voltage source cannot be selected for inrush current.

# **PROGRAMMING COMMANDS**

The following programming commands only apply to the power analysis software module. For more details on remote control, please see the programming manual.

Note: When remote commands are used, any changes to the on-screen menu system and any messages are also updated on the display.

When remote queries are used, if the on-screen menu is not at the same node as the query command, then the returned value will be the last known value. A new value will not be calculated if the menu system node and query node are not the same.

(For example if the menu system is at the POWer:RIPPle node, then using the :POWer:QUALity:DCVOLTage? query will return the last DC voltage that was calculated)

If the menu node and query node are at the same level, then the returned values will be recalculated each time the query is used.

# Power Commands

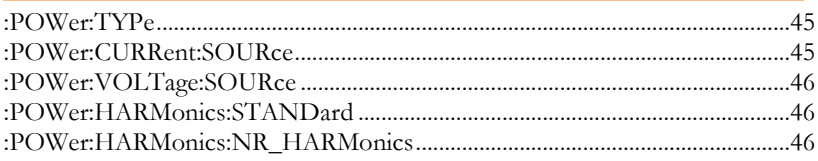

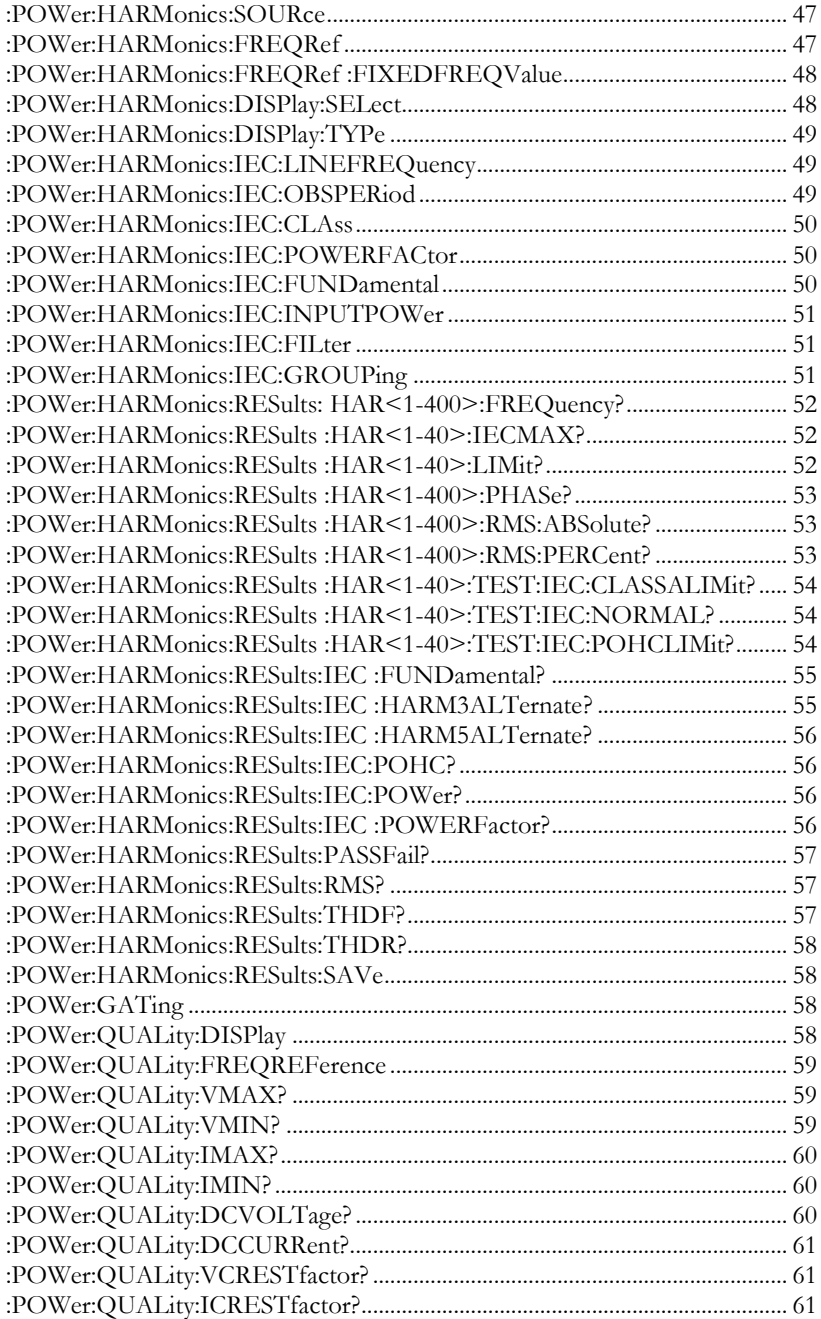

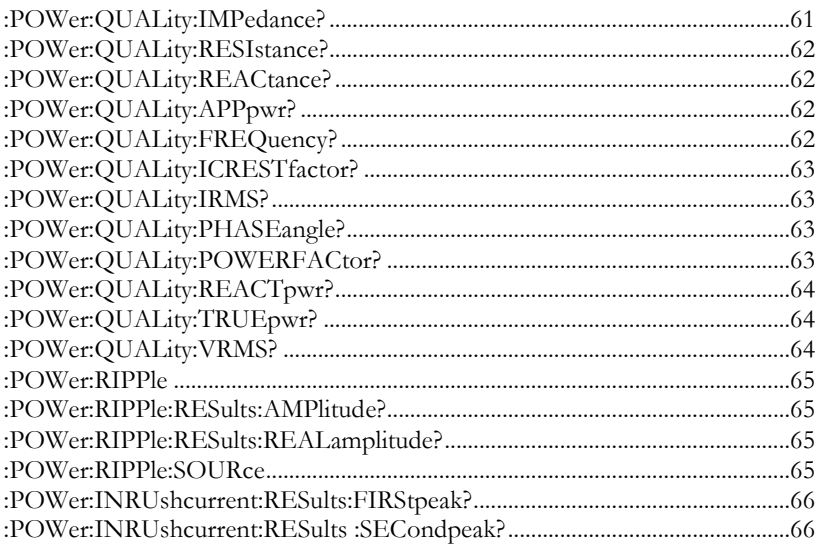

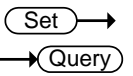

:POWer:TYPe

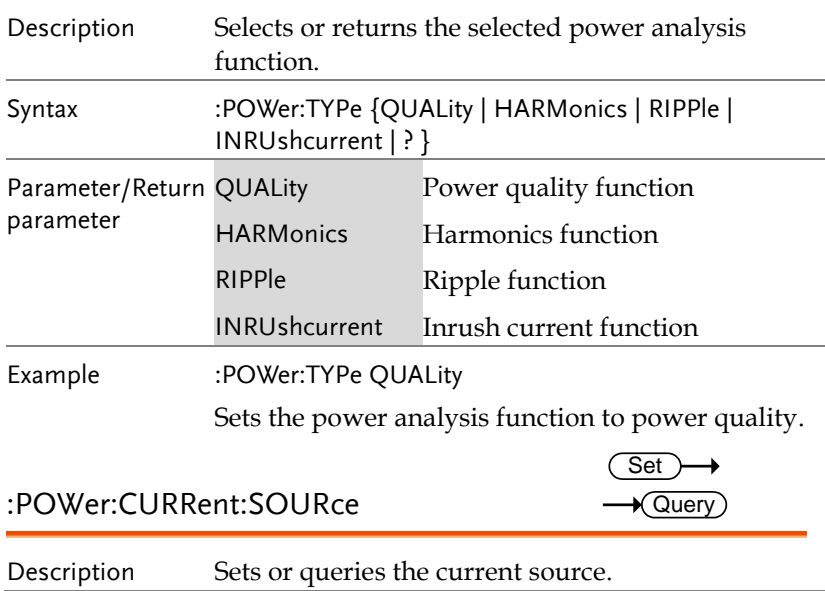

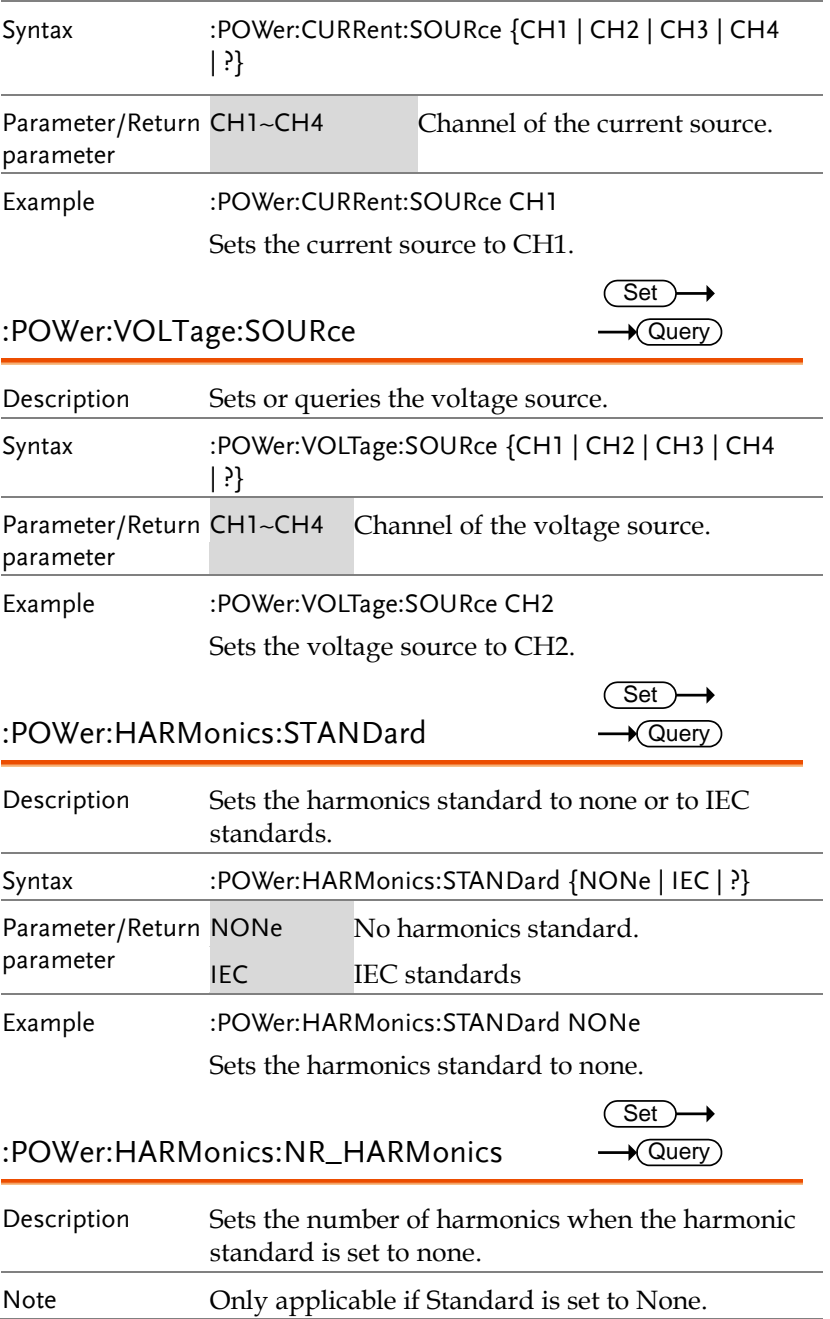

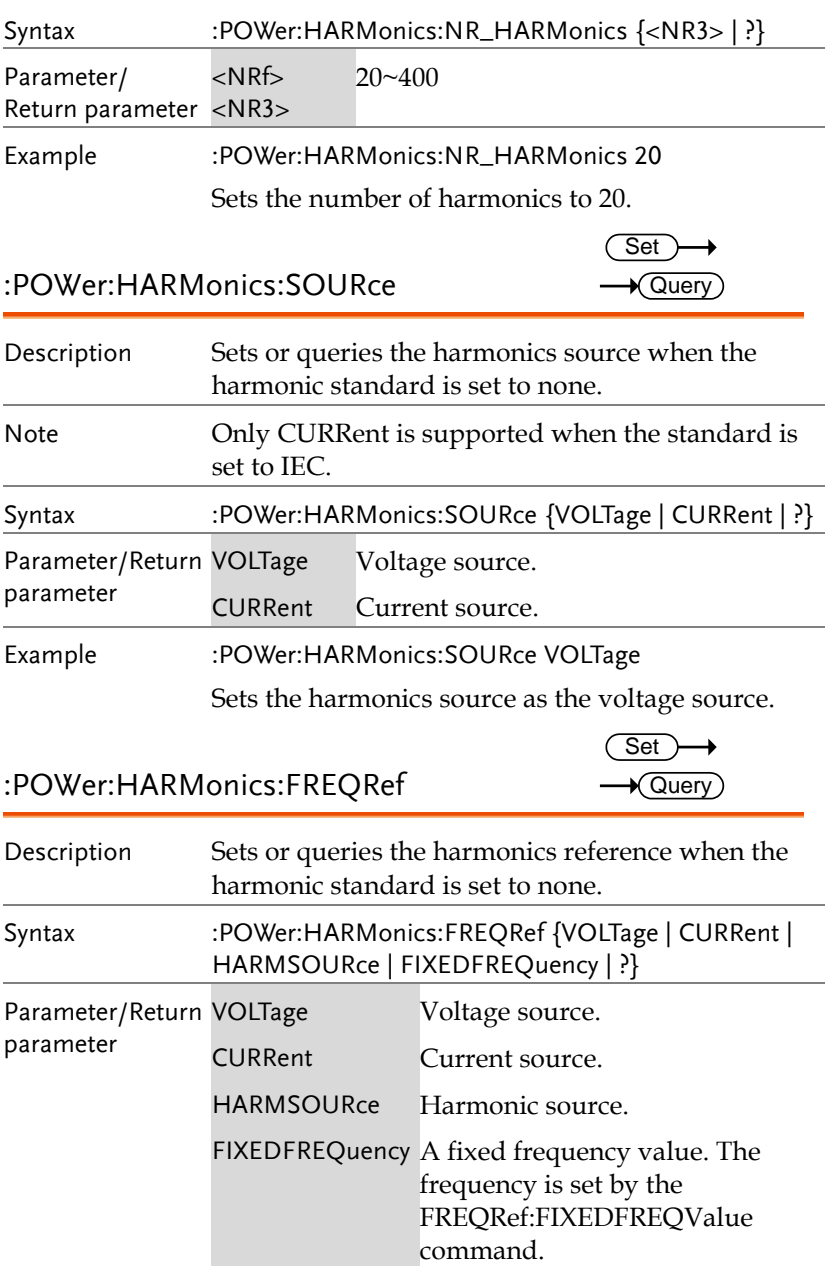

Example :POWer:HARMonics:FREQRef VOLTage Sets the harmonics reference as the voltage source.

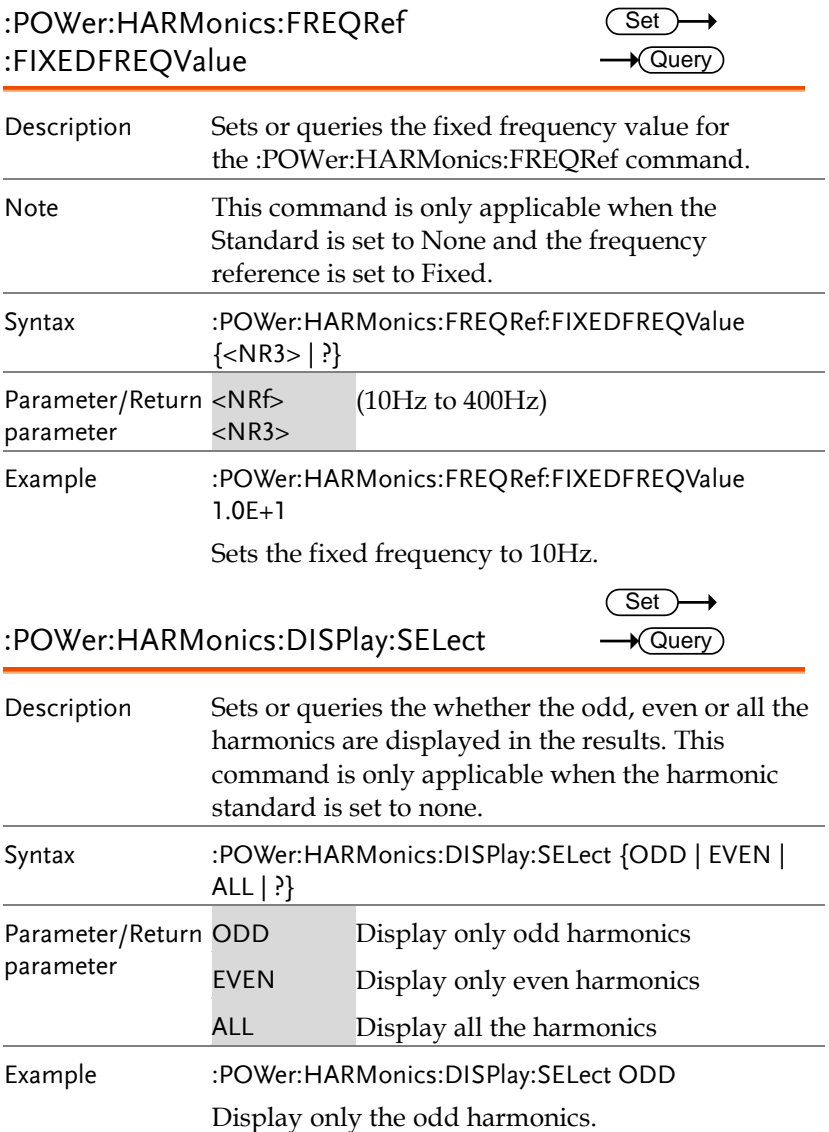

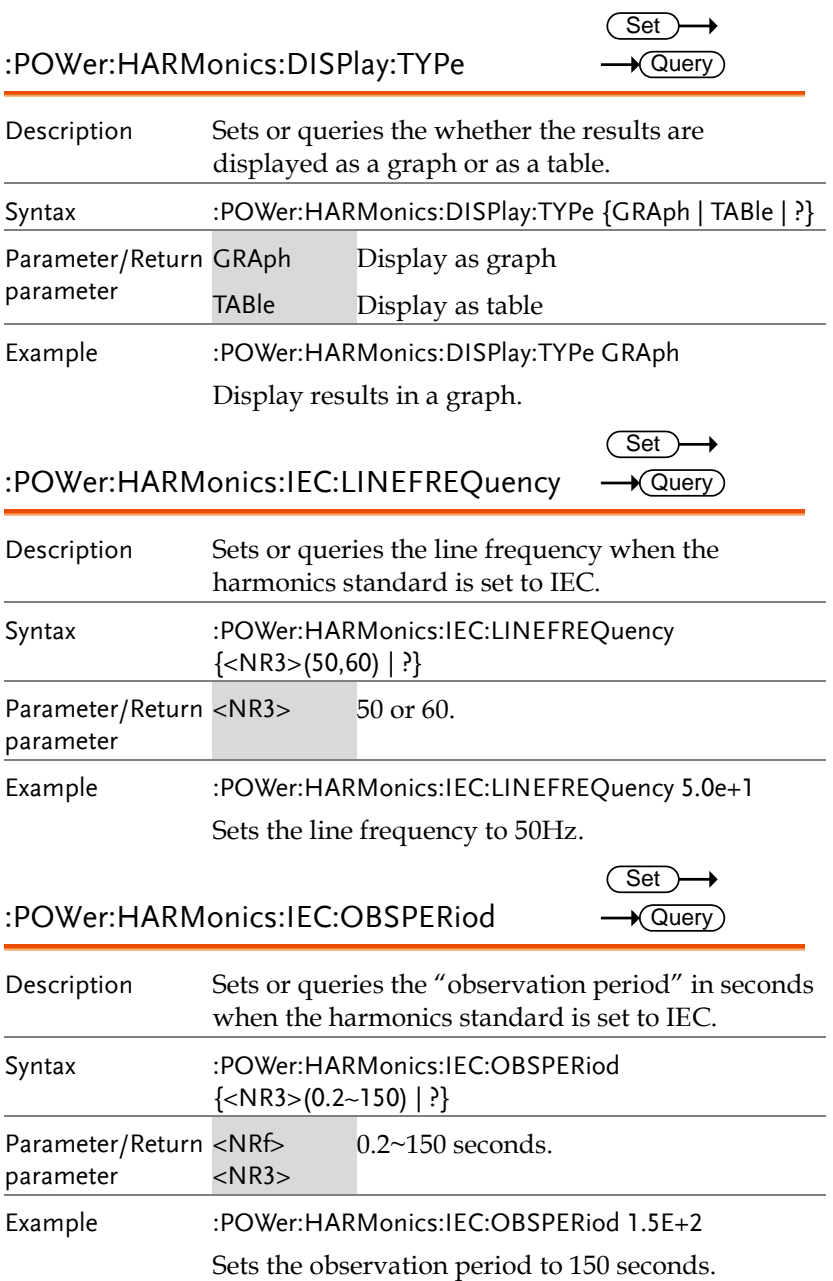

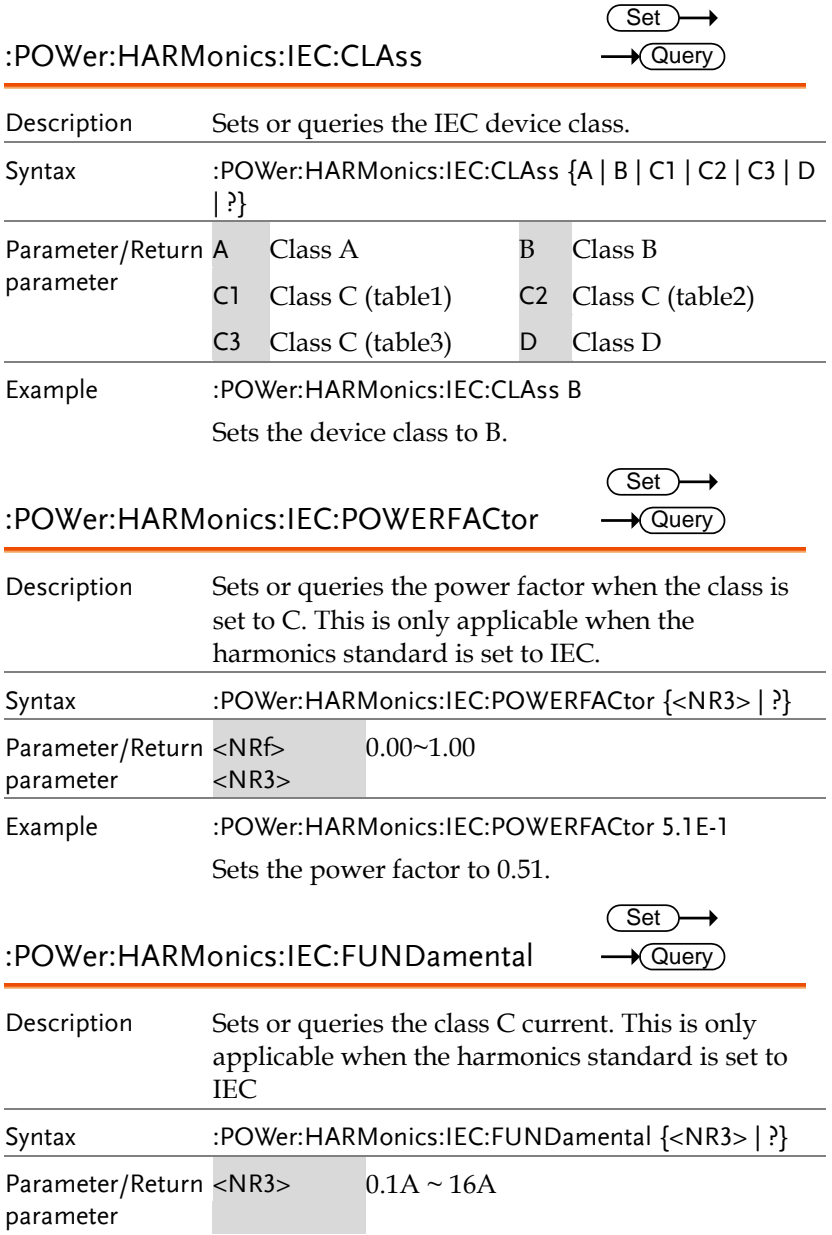

Example :POWer:HARMonics:IEC:FUNDamental 1.5E+0 Sets the class C current to 1.5A.

:POWer:HARMonics:IEC:INPUTPOWer  $\overline{a}$ 

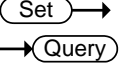

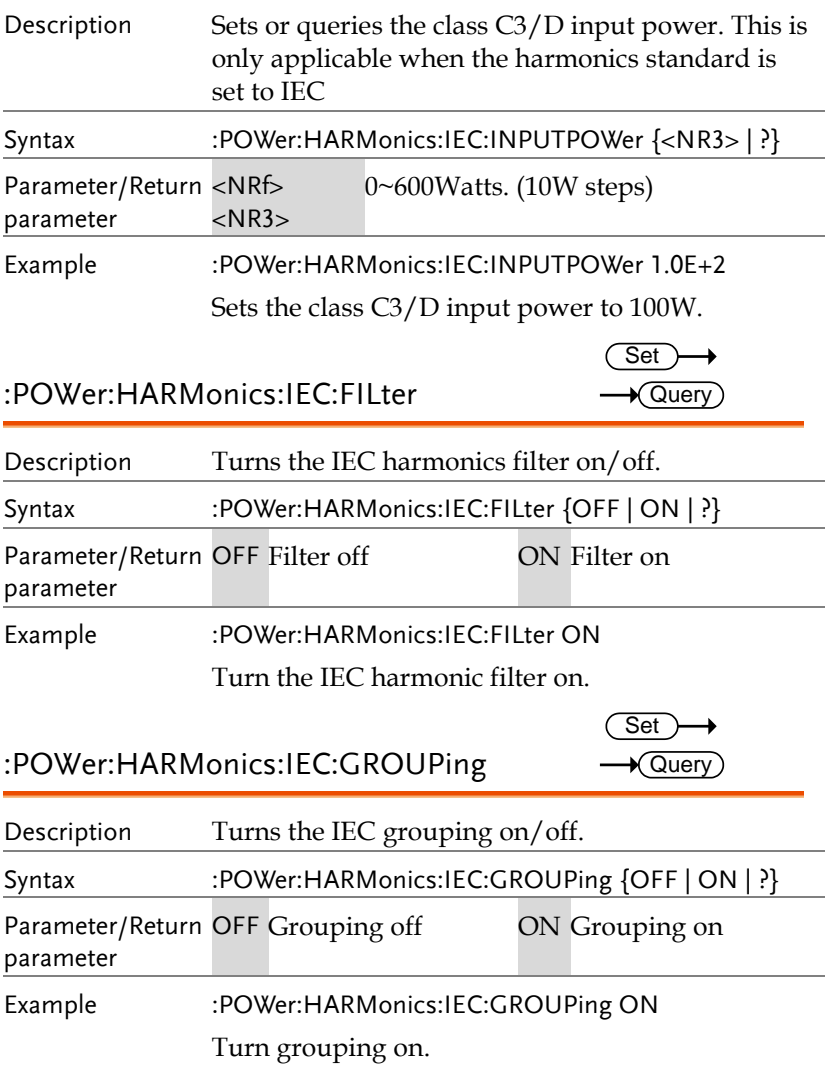

#### :POWer:HARMonics:RESults: HAR<1-400>:FREQuency?

**★ Querv** Description Returns the frequency at the specified harmonic

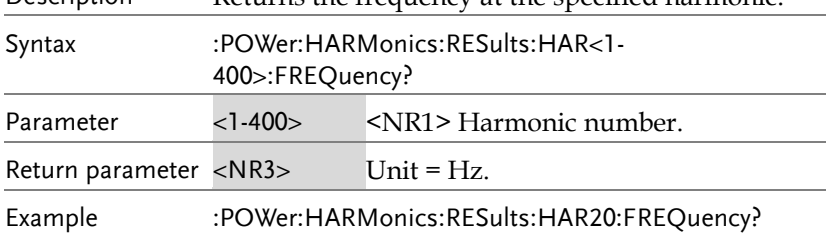

#### :POWer:HARMonics:RESults :HAR<1-40>:IECMAX?

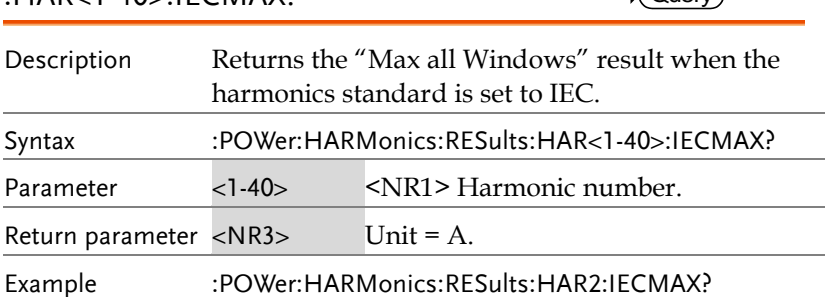

#### :POWer:HARMonics:RESults :HAR<1-40>:LIMit?

 $\star$  Query

 $\sqrt{\Omega(\text{par})}$ 

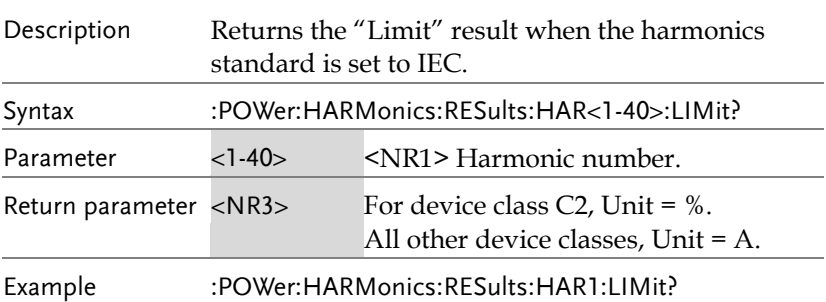

Query

**Cuerv** 

 $\rightarrow$  Query

#### :POWer:HARMonics:RESults :HAR<1-400>:PHASe?

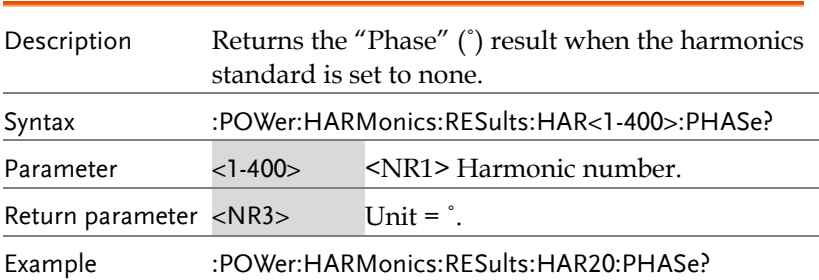

#### :POWer:HARMonics:RESults :HAR<1-400>:RMS:ABSolute?

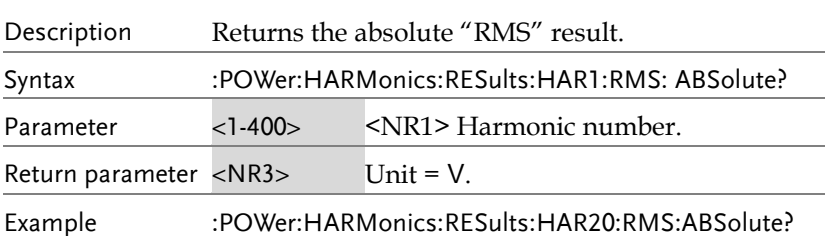

#### :POWer:HARMonics:RESults :HAR<1-400>:RMS:PERCent?

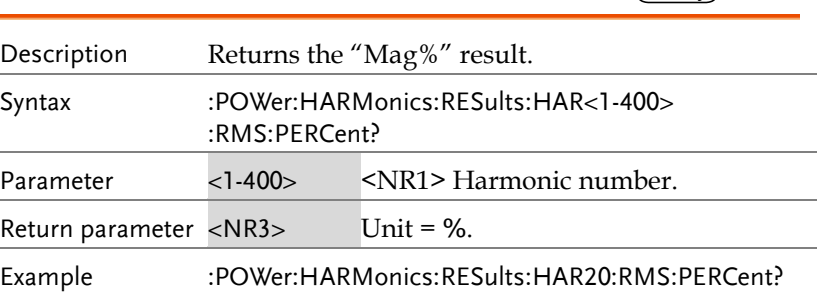

#### :POWer:HARMonics:RESults :HAR<1-40>:TEST:IEC:CLASSALIMit?

 $\sqrt{\mathsf{Query}}$ 

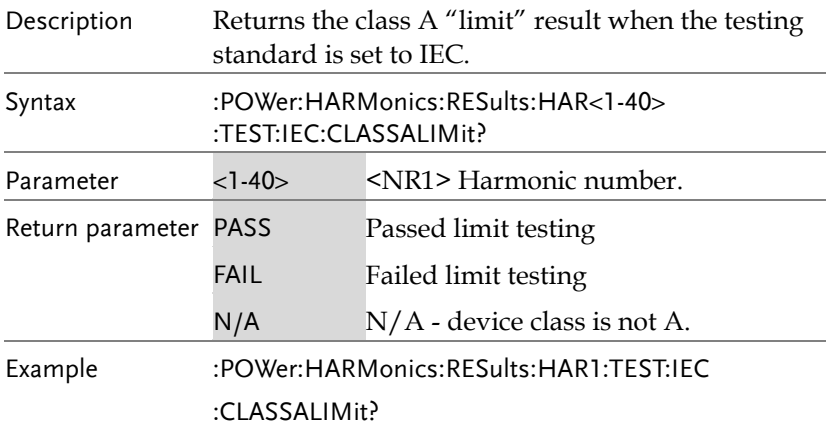

#### :POWer:HARMonics:RESults :HAR<1-40>:TEST:IEC:NORMAL?

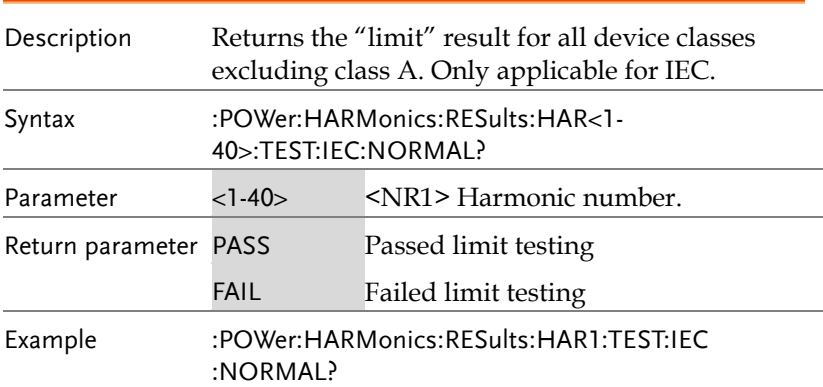

#### :POWer:HARMonics:RESults :HAR<1-40>:TEST:IEC:POHCLIMit?

 $\sqrt{\mathsf{Query}}$ 

 $\sqrt{\mathsf{Query}}$ 

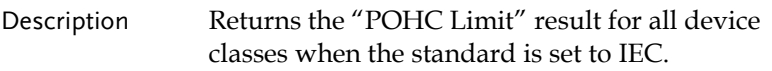

 $\sqrt{\mathsf{Query}}$ 

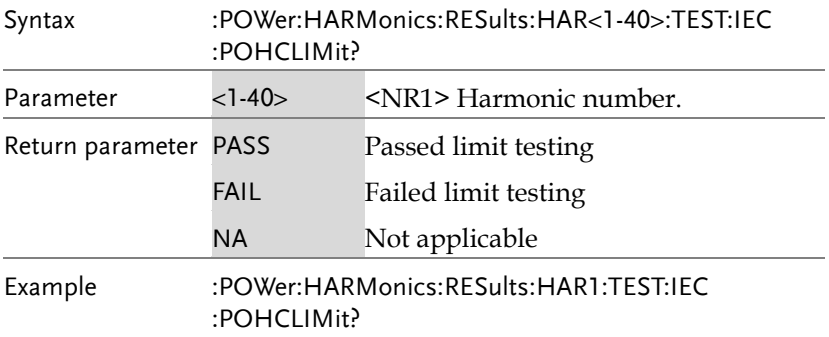

#### :POWer:HARMonics:RESults:IEC

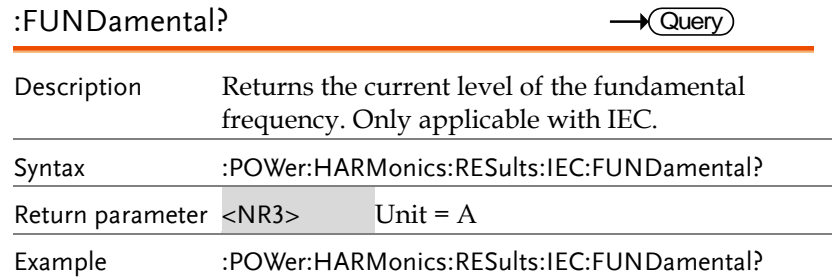

#### :POWer:HARMonics:RESults:IEC :HARM3ALTernate?

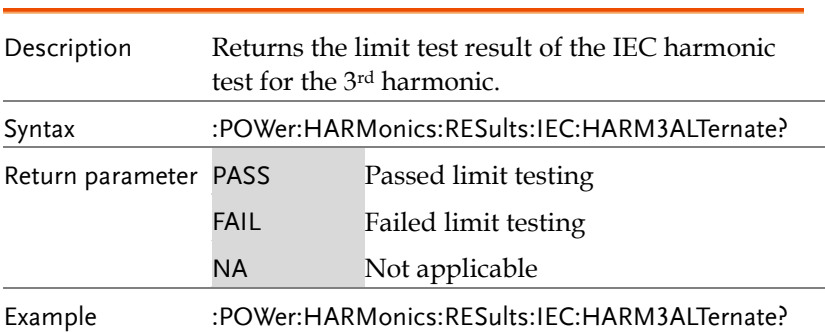

#### :POWer:HARMonics:RESults:IEC :HARM5ALTernate?

**Cuerv** 

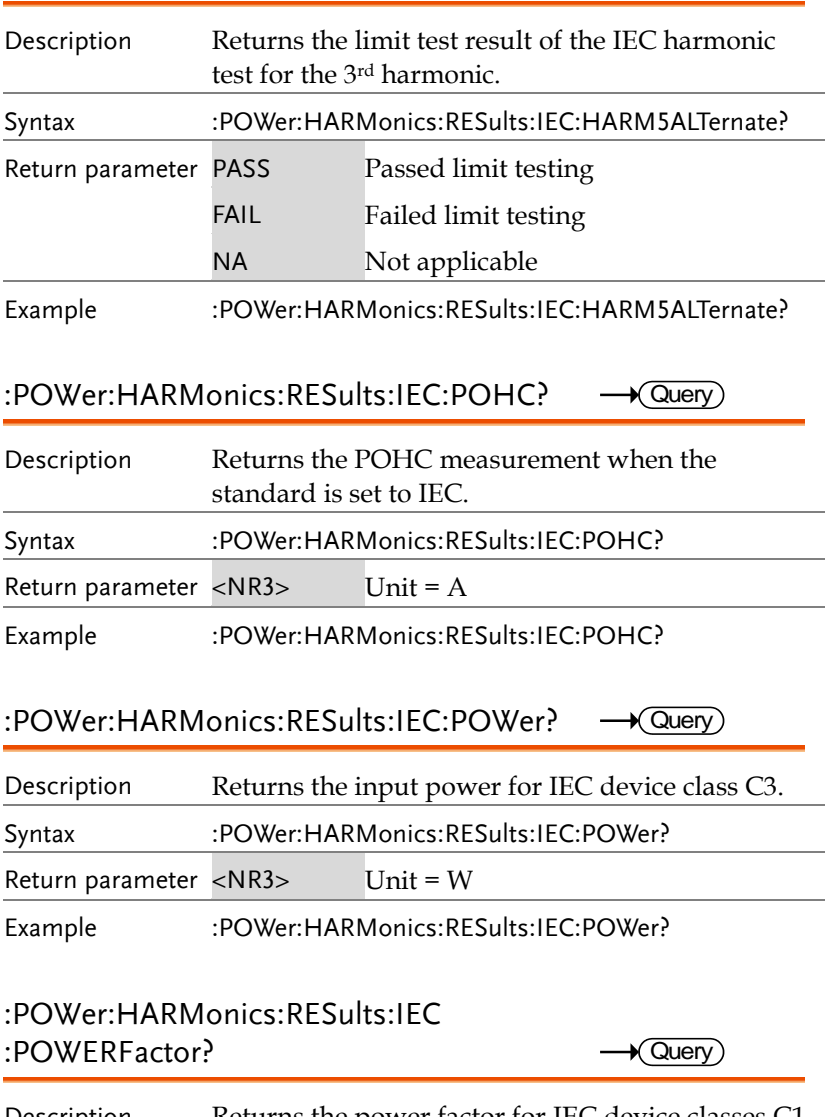

Description Returns the power factor for IEC device classes C1, C2 and C3.

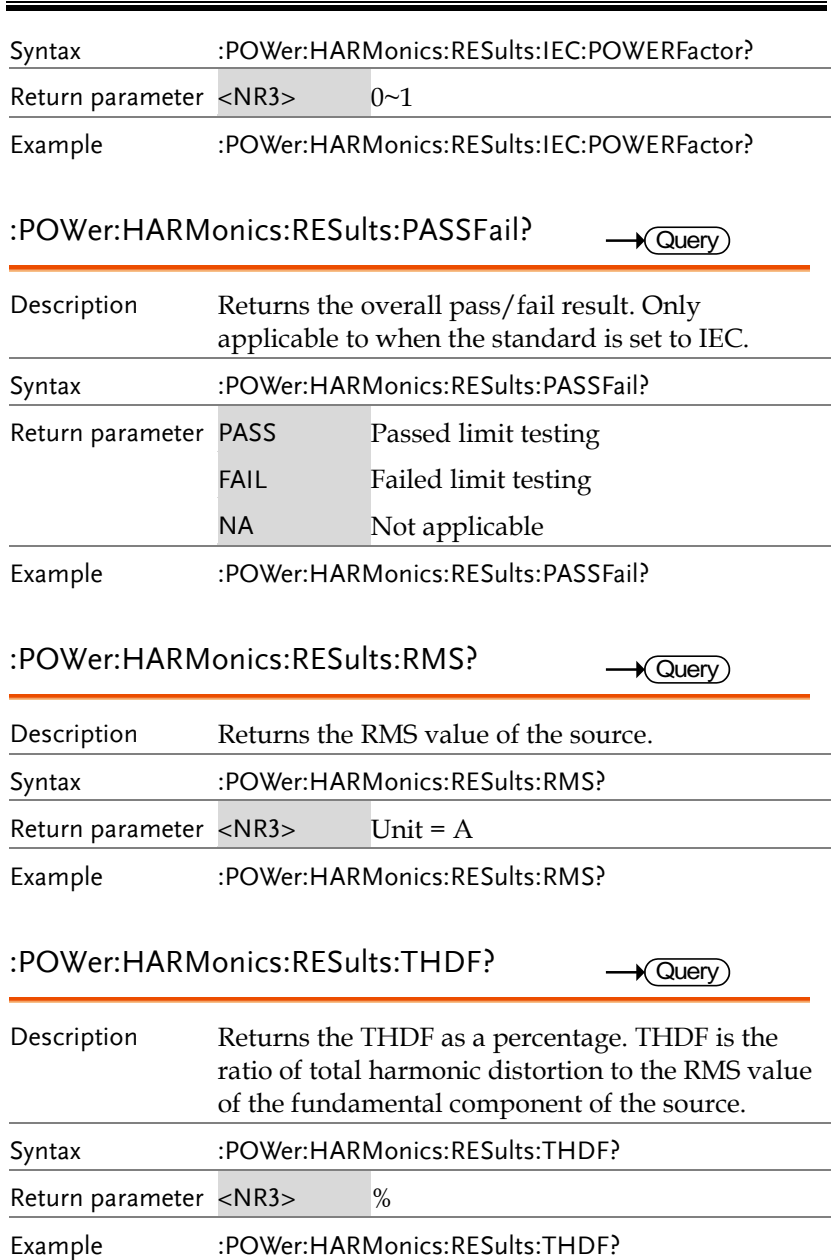

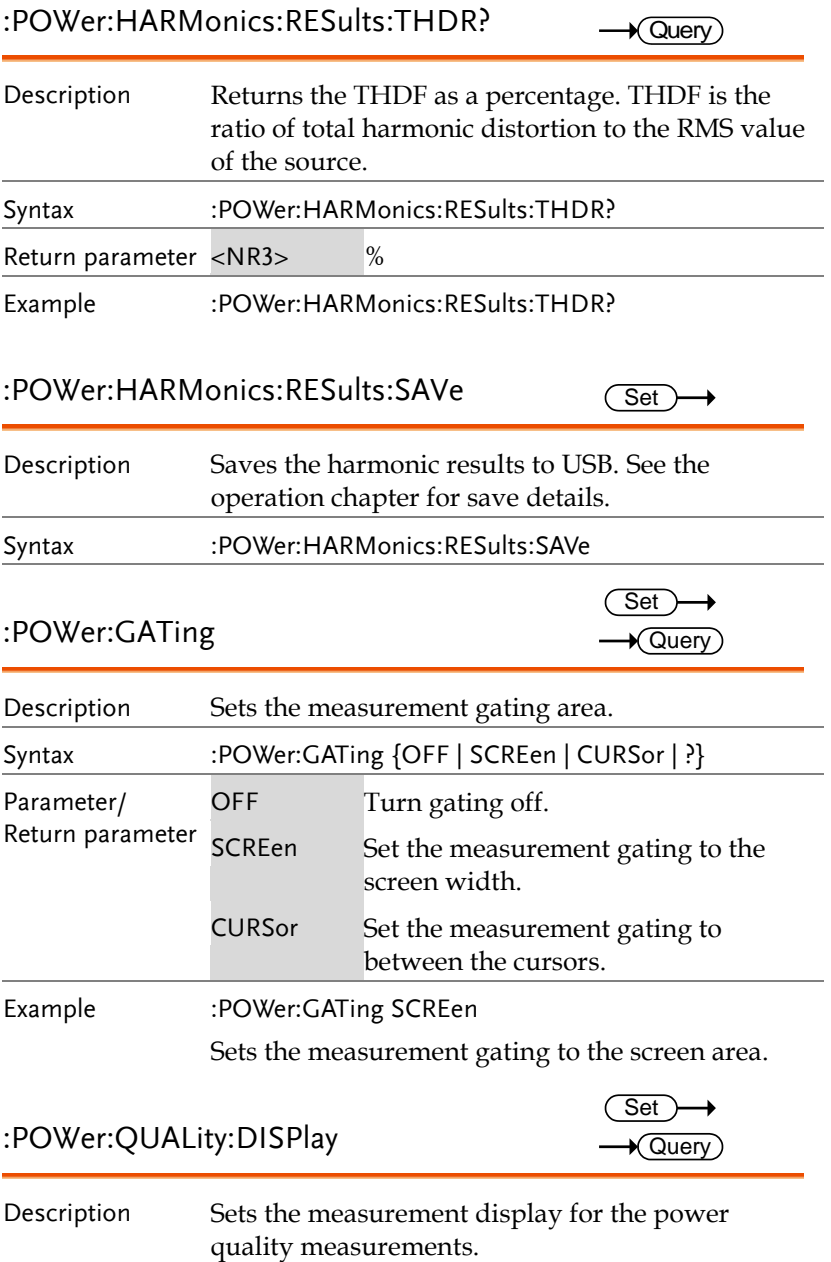

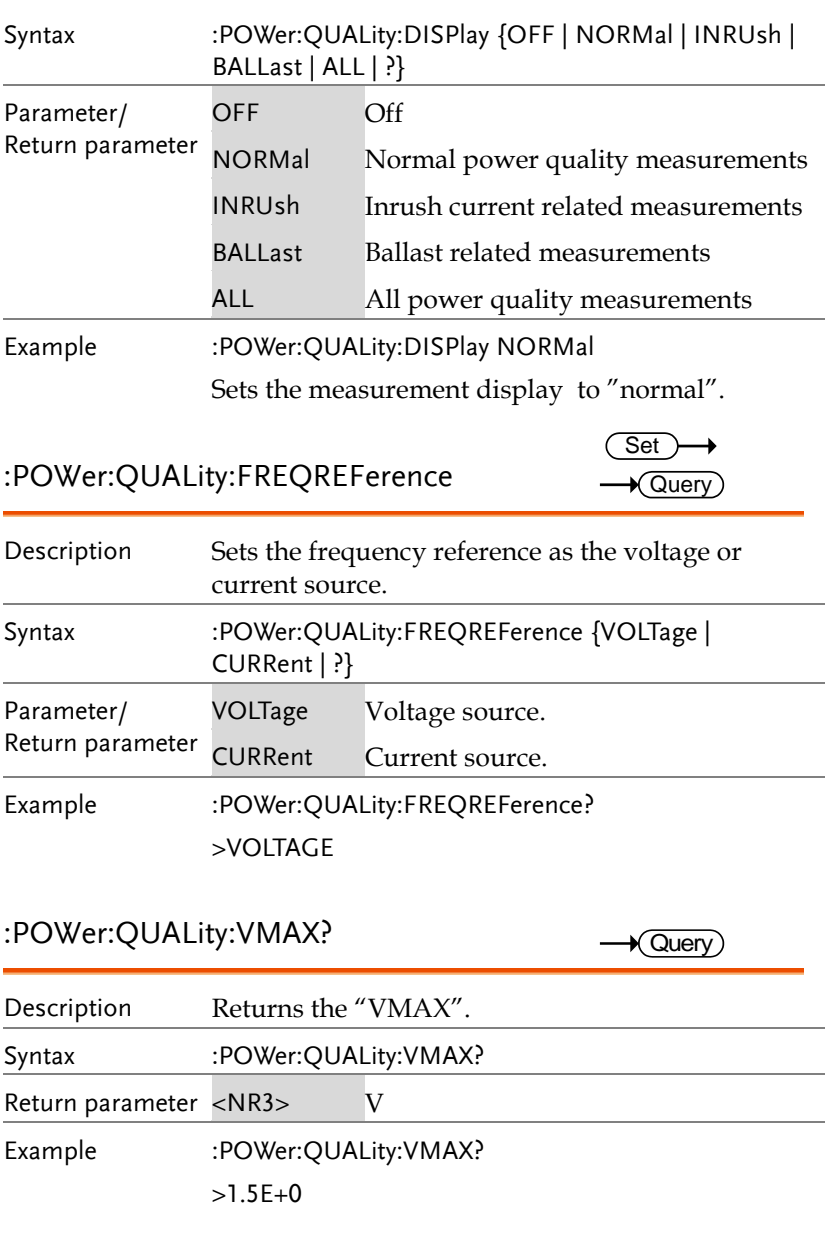

:POWer:QUALity:VMIN?

 $\sqrt{Q_{\text{U}}$ 

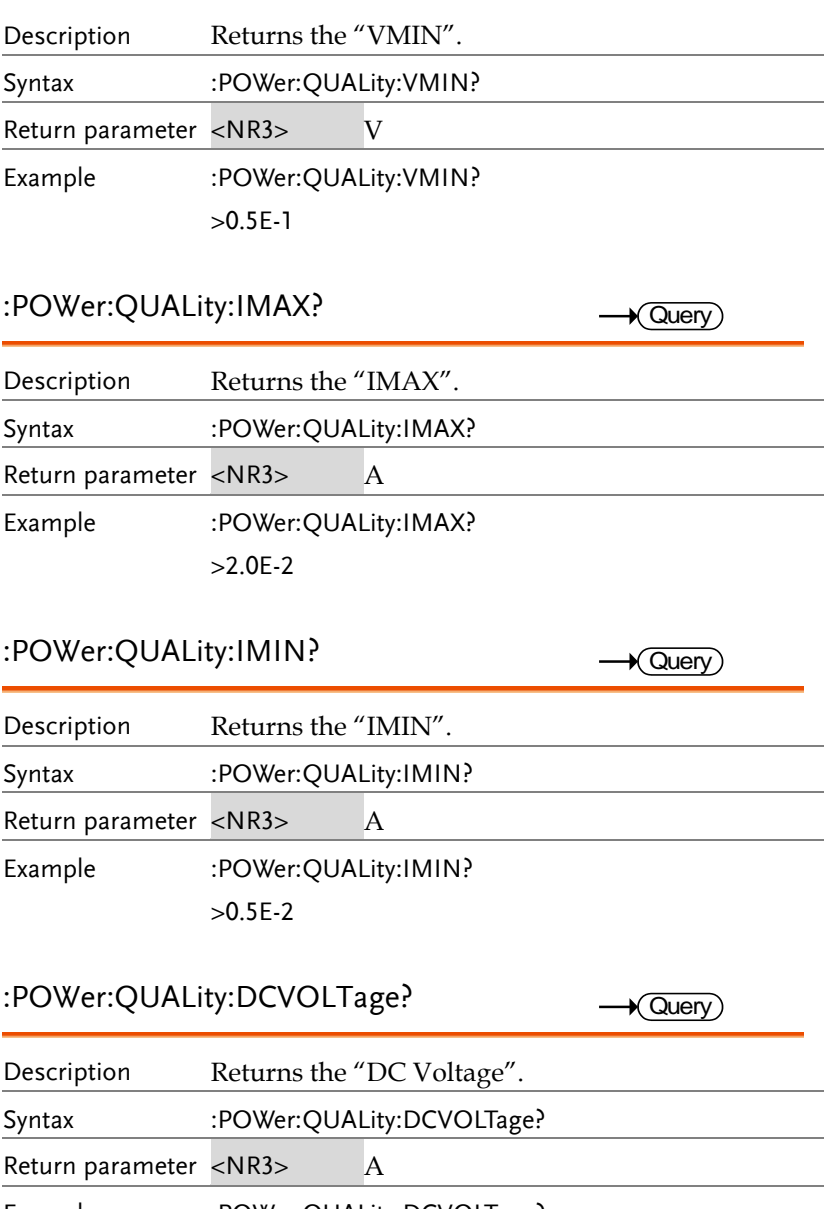

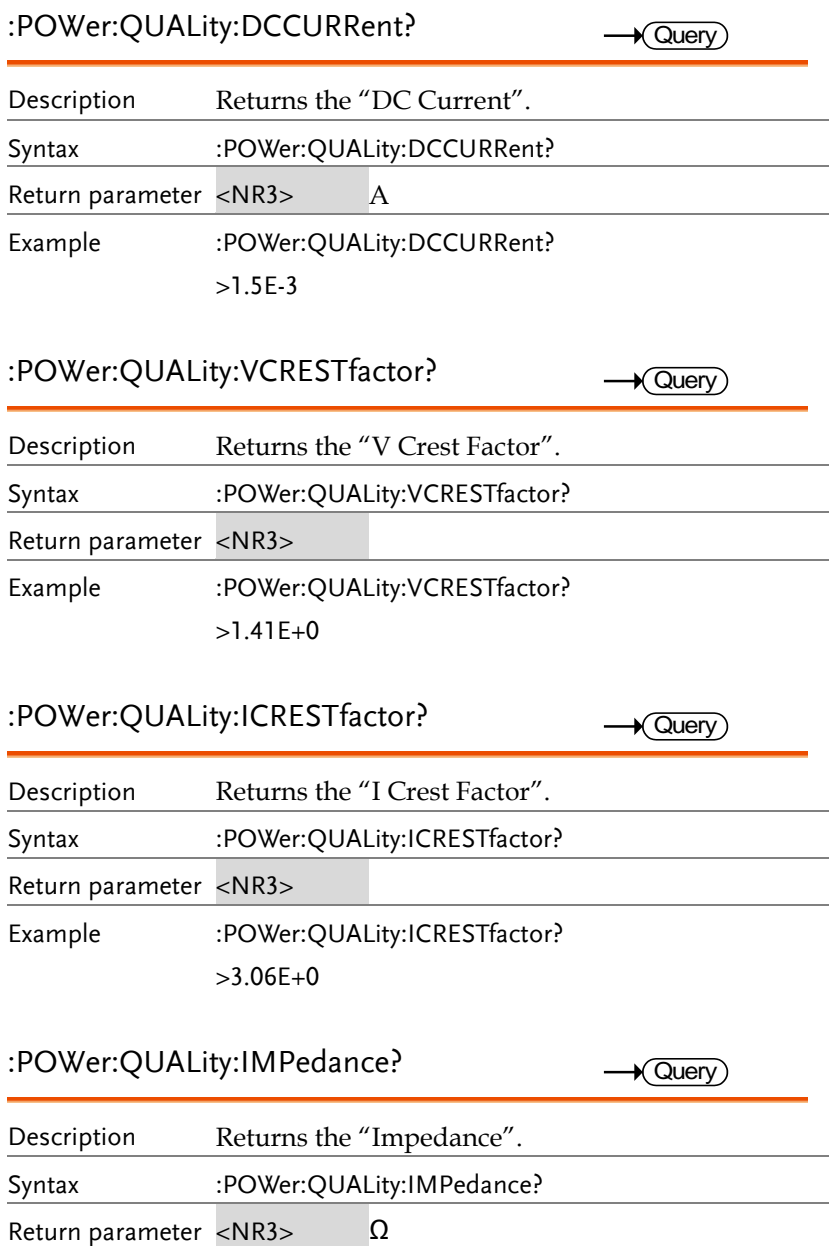

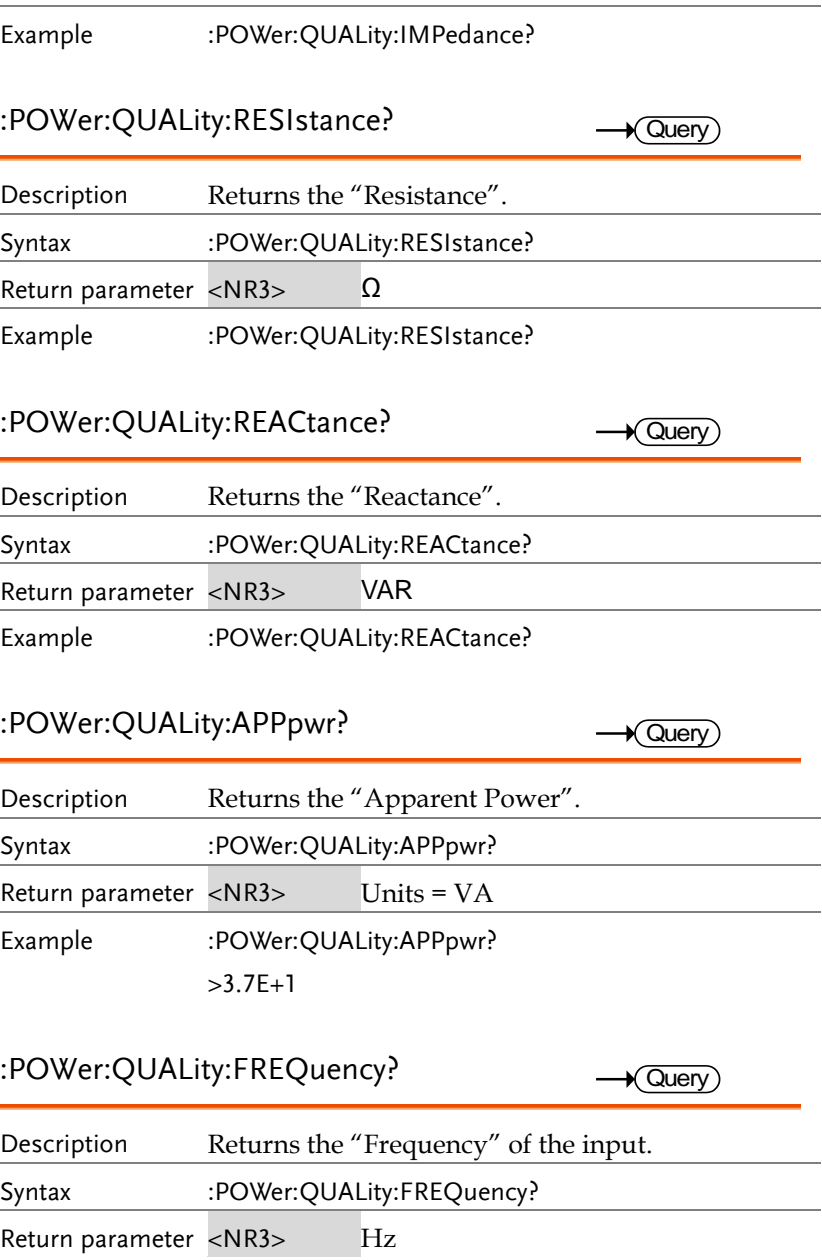

Example :POWer:QUALity:FREQuency?  $>6.007E+1$ 

:POWer:QUALity:ICRESTfactor?  $\sqrt{\mathsf{Query}}$ Description Returns the current "Crest factor". Syntax :POWer:QUALity:ICRESTfactor? Return parameter <NR3> Example :POWer:QUALity:ICRESTfactor?  $>1.41E+0$ :POWer:QUALity:IRMS? Query Description Returns the "I RMS". Syntax :POWer:QUALity:IRMS? Return parameter <NR3> Unit=A Example :POWer:QUALity:IRMS? >3.52E-2

:POWer:QUALity:PHASEangle?

Description Returns the "Phase Angle". Syntax :POWer:QUALity:PHASEangle? Return parameter <NR3> Unit=° Example :POWer:QUALity:PHASEangle? >5.75E+1

:POWer:QUALity:POWERFACtor? **Cuerv** 

Description Returns the "Power Factor".

Query

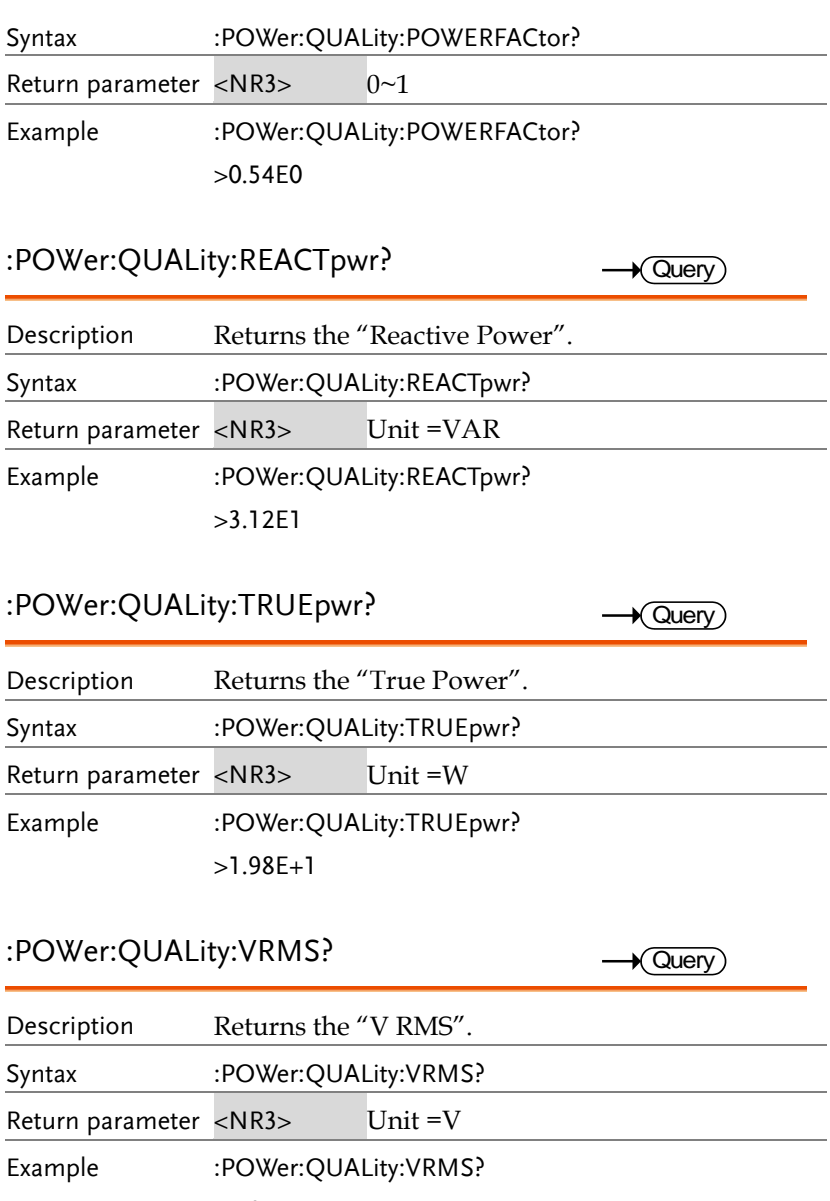

>1.04E+2

#### :POWer:RIPPle

 $\overline{\text{Set}}$ 

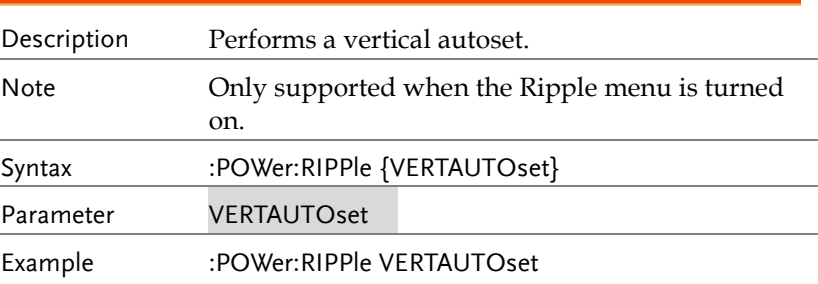

:POWer:RIPPle:RESults:AMPlitude?  $\rightarrow$  Query

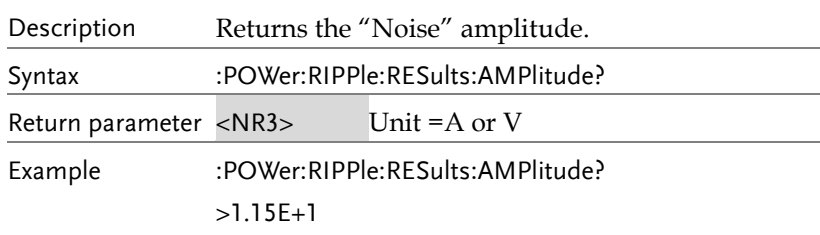

:POWer:RIPPle:RESults:REALamplitude?  $\rightarrow$  Query

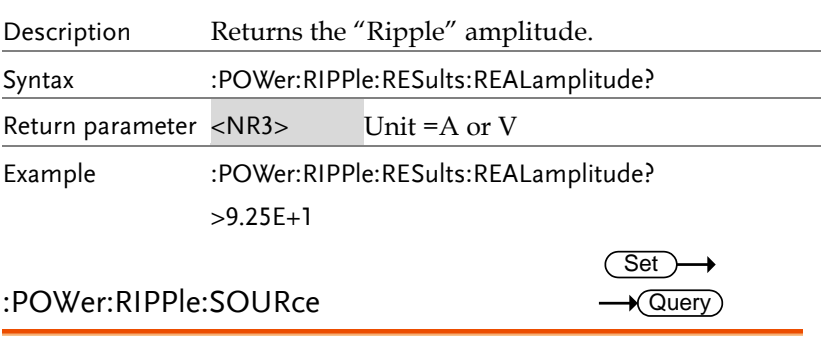

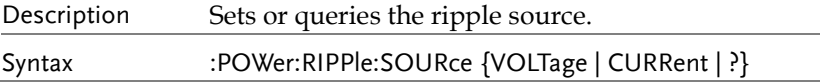

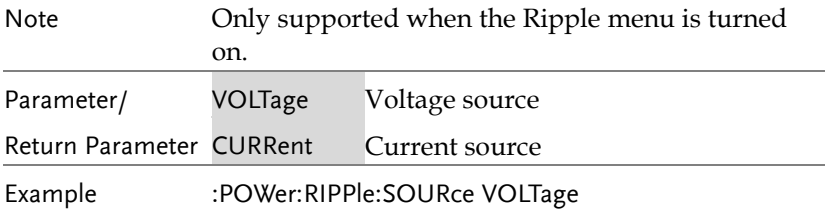

### :POWer:INRUshcurrent:RESults:FIRStpeak? Query

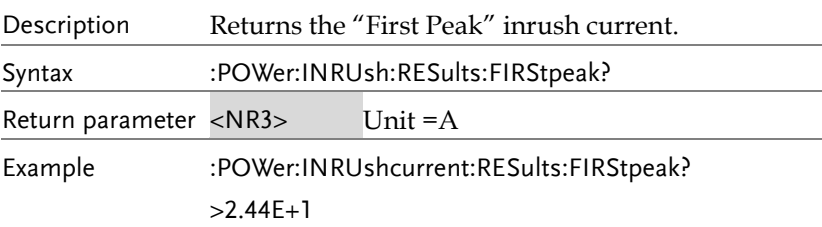

### :POWer:INRUshcurrent:RESults

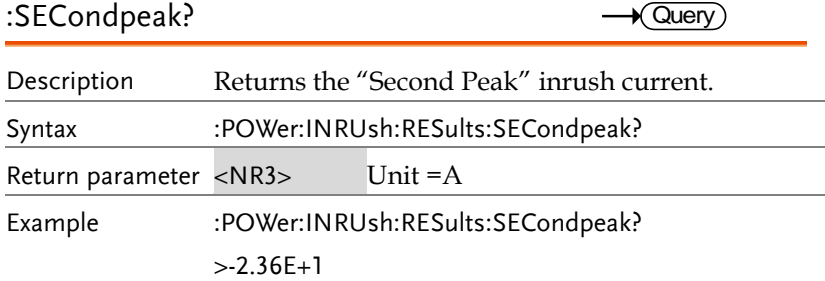

# NDEX

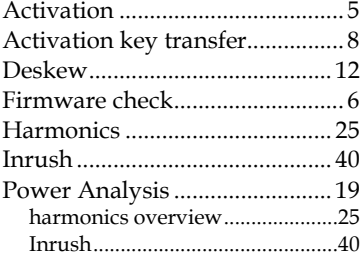

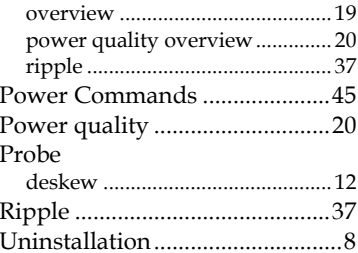